# **1Campus** 調代課操作說明

澔學學習股份有限公司

**2018/11**月

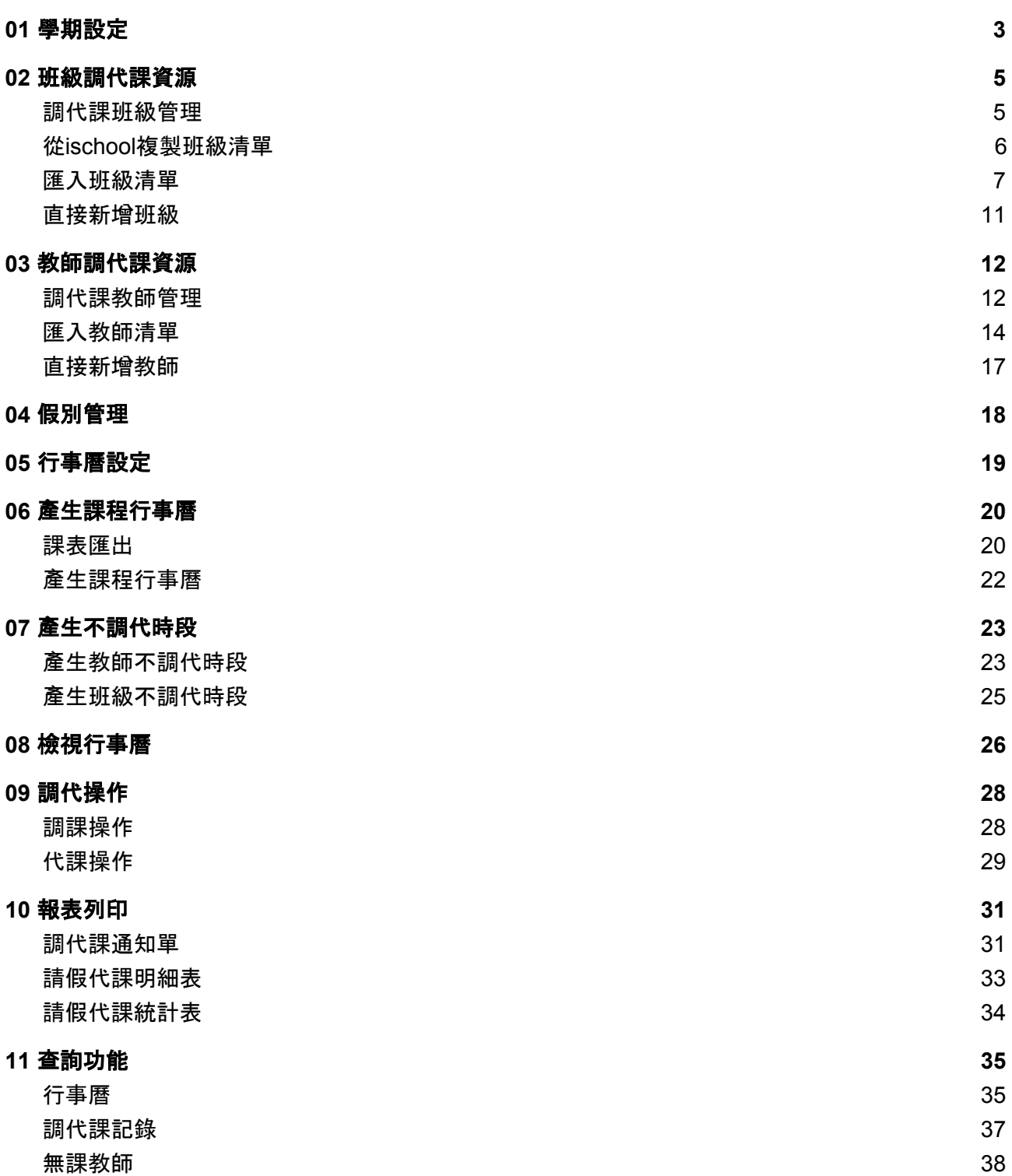

# <span id="page-2-0"></span>**01** 學期設定

調代課在每學期開始使用時需要做學期的設定,主要資訊是學期的開始及結束,其用途為: 產生每週行事曆時,需要知道學期開始及結束日期,以便能知道能產生幾週。 系統中可以選擇學年度學期,在切換每週行事曆及查詢時需知道學期開始及結束日期。 因每個年級的開始日期及結束日期會不一樣,所以可以輸入各個年級的學期開始及結束日期 ;假日設定可設定整天或是一天中的幾節,當儲存後會將對應的行事曆停課。 您可以在調代頁面的設定下找到學期設定。

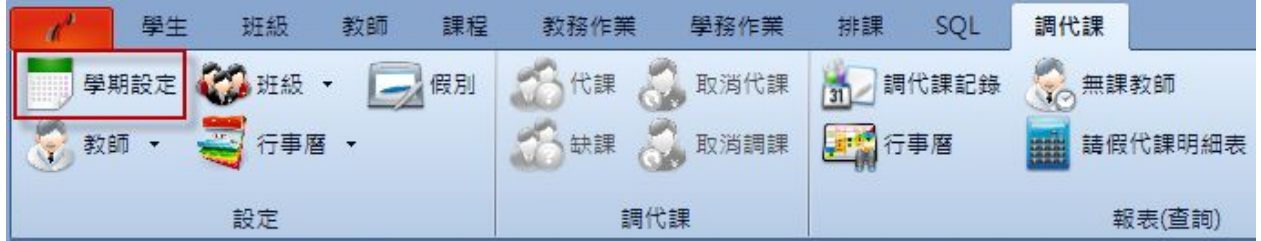

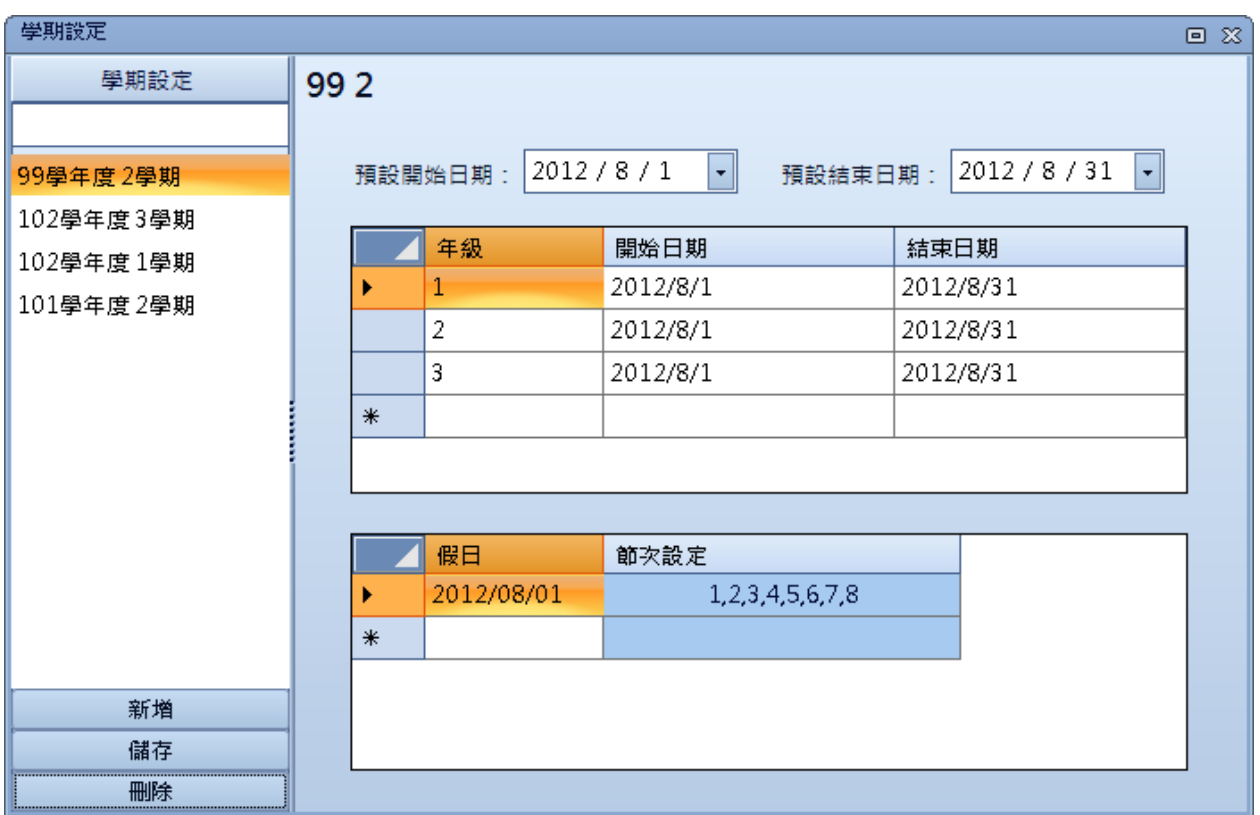

您可以點選新增,輸入學年度、學期及開始日期、結束日期後按下儲存;此處的開始日期及 結束日期為預設開始日期及結束日期,在按下儲存後系統新增以這些年級的記錄。

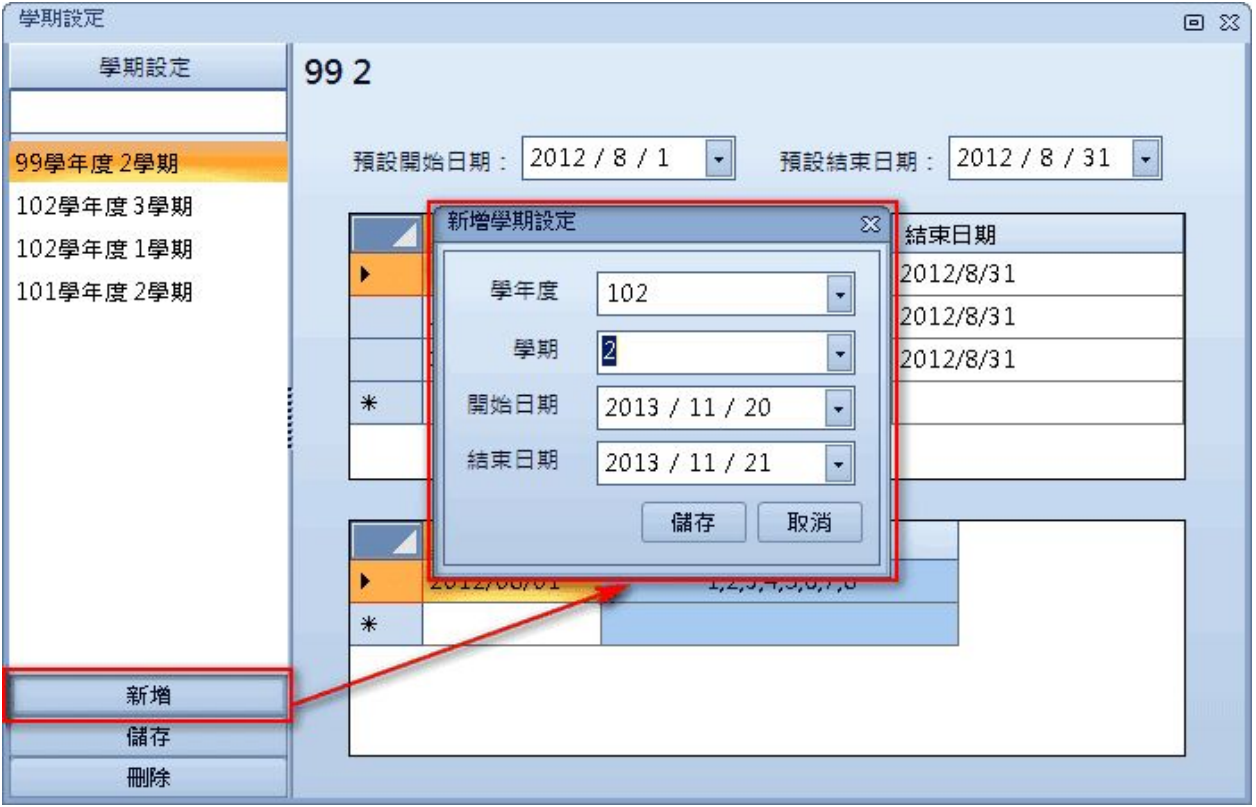

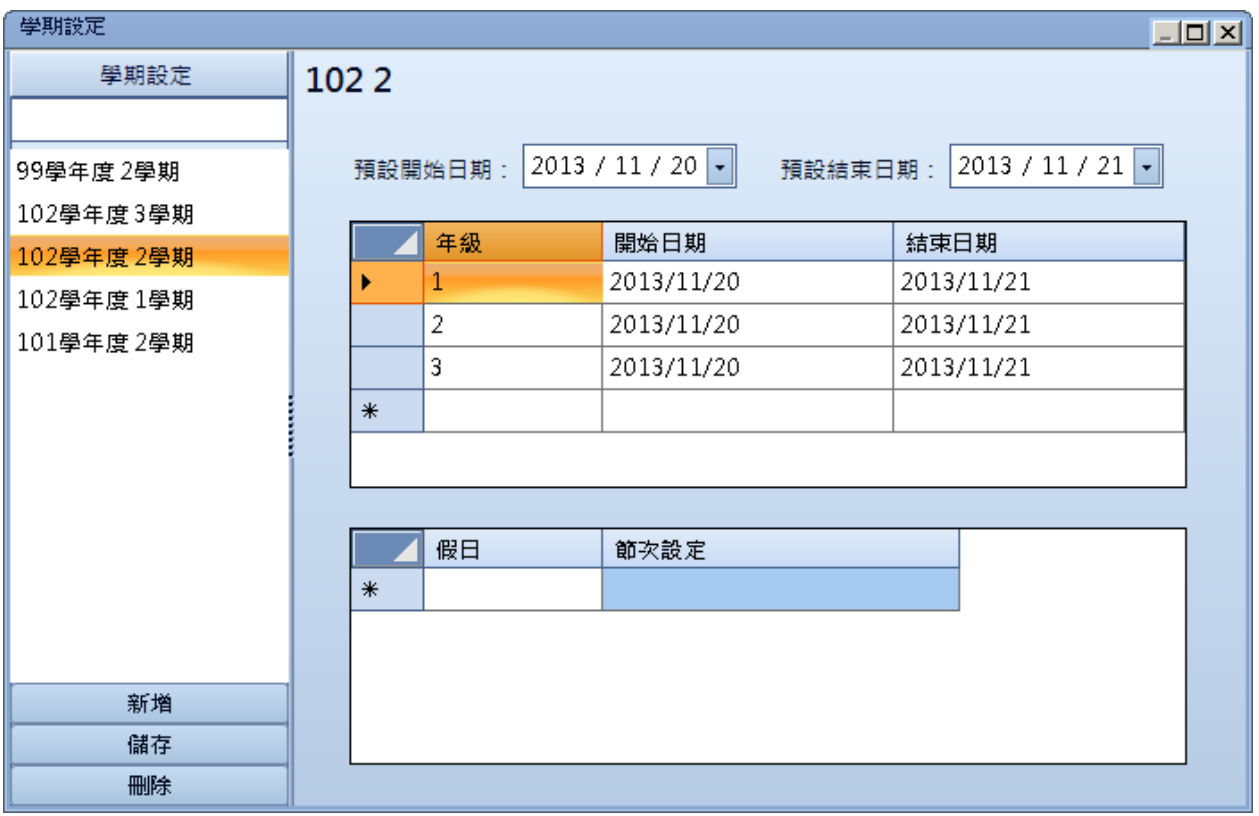

# <span id="page-4-0"></span>**02** 班級調代課資源

### <span id="page-4-1"></span>調代課班級管理

調代課作業進行前,我們需要在系統中建立所有調代課會用到的班級資料;您可以在調代課頁面找 到調代課班級管理。

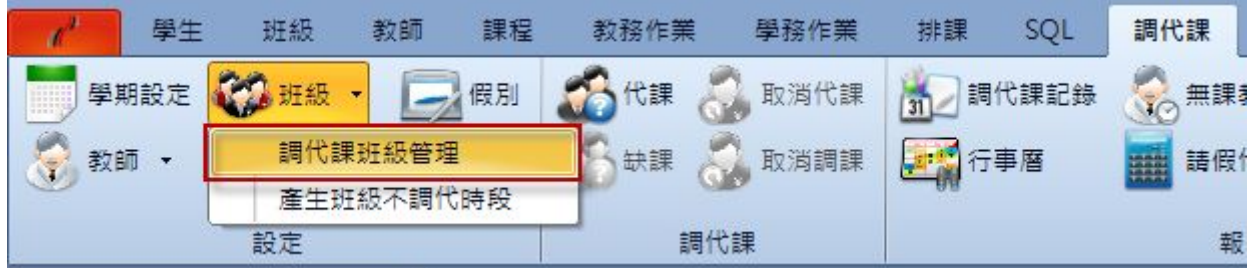

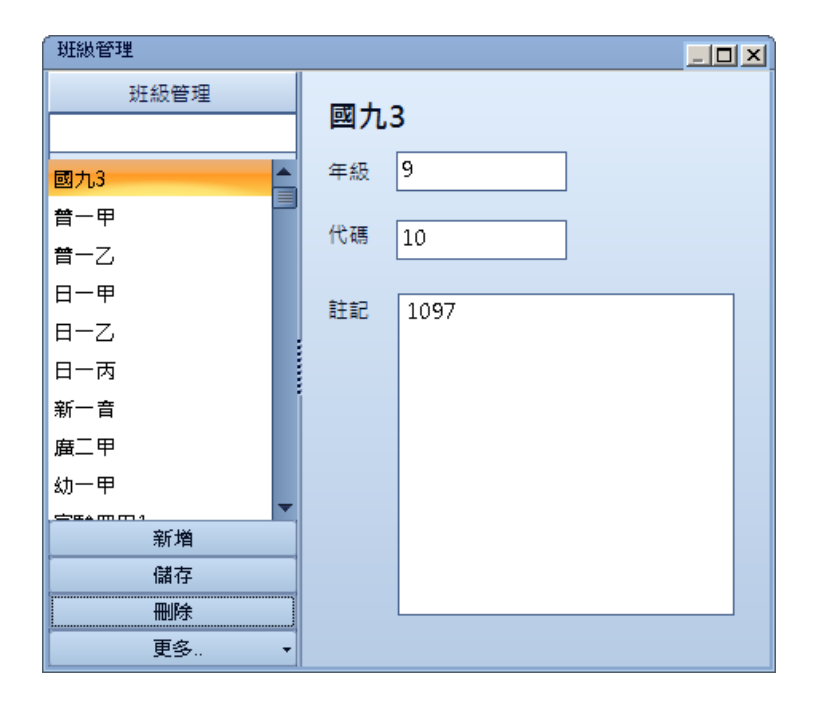

欄位說明如下。

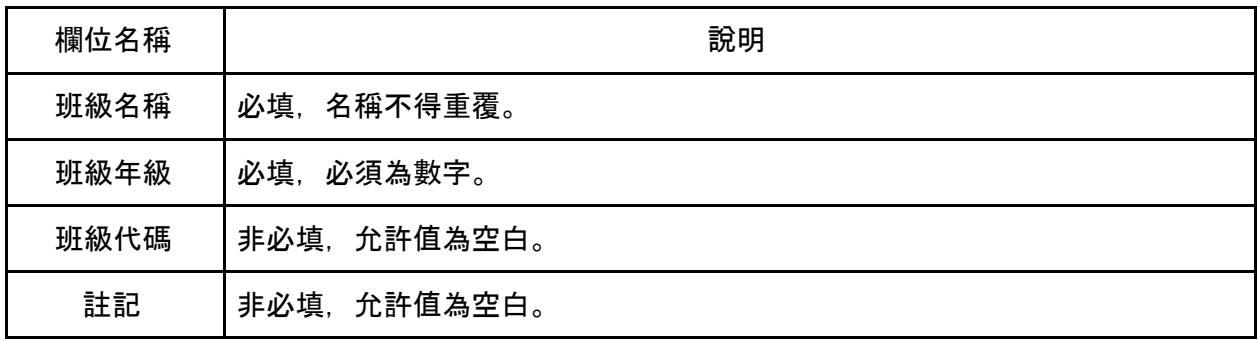

# <span id="page-5-0"></span>從**ischool**複製班級清單

若您已有使用ischool,建立班級清單最快的方式應是從ischool複製,您可在班級管理左下角選擇 「更多…」下拉式選單,然後選「從ischool複製班級清單」,可以進行批次複製。

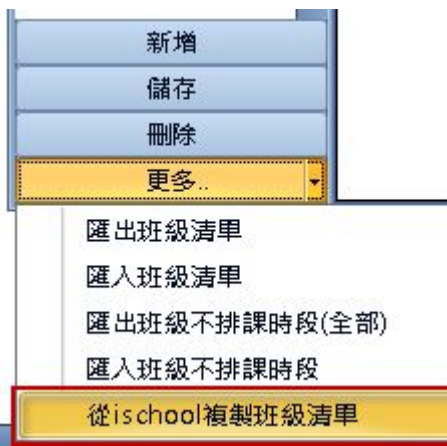

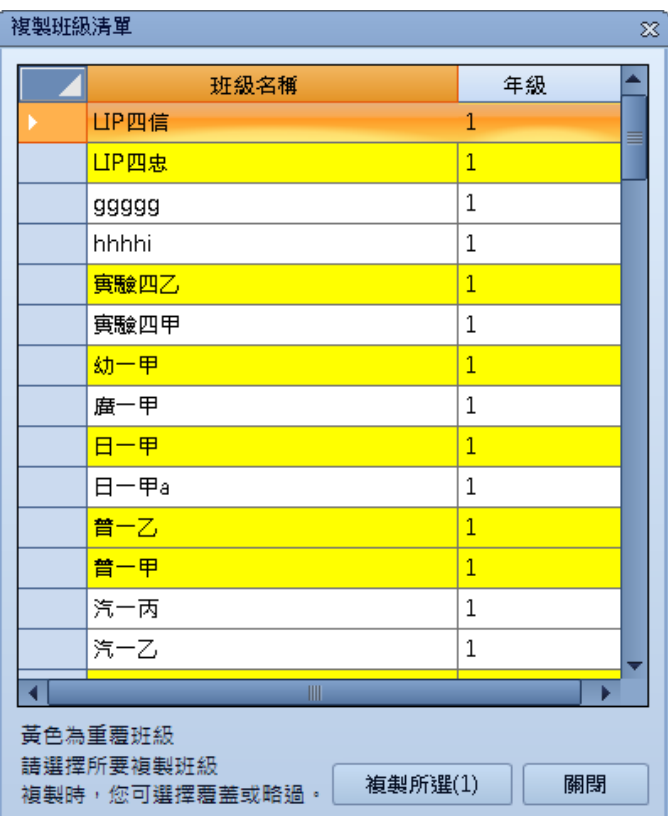

<span id="page-6-0"></span>您也可以將班級資料在Excel上整理好進行匯入,在班級管理左下角選擇「更多...」下拉式選單,然 後選「匯入班級清單」。

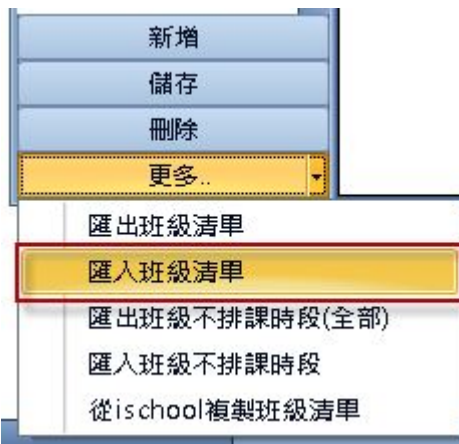

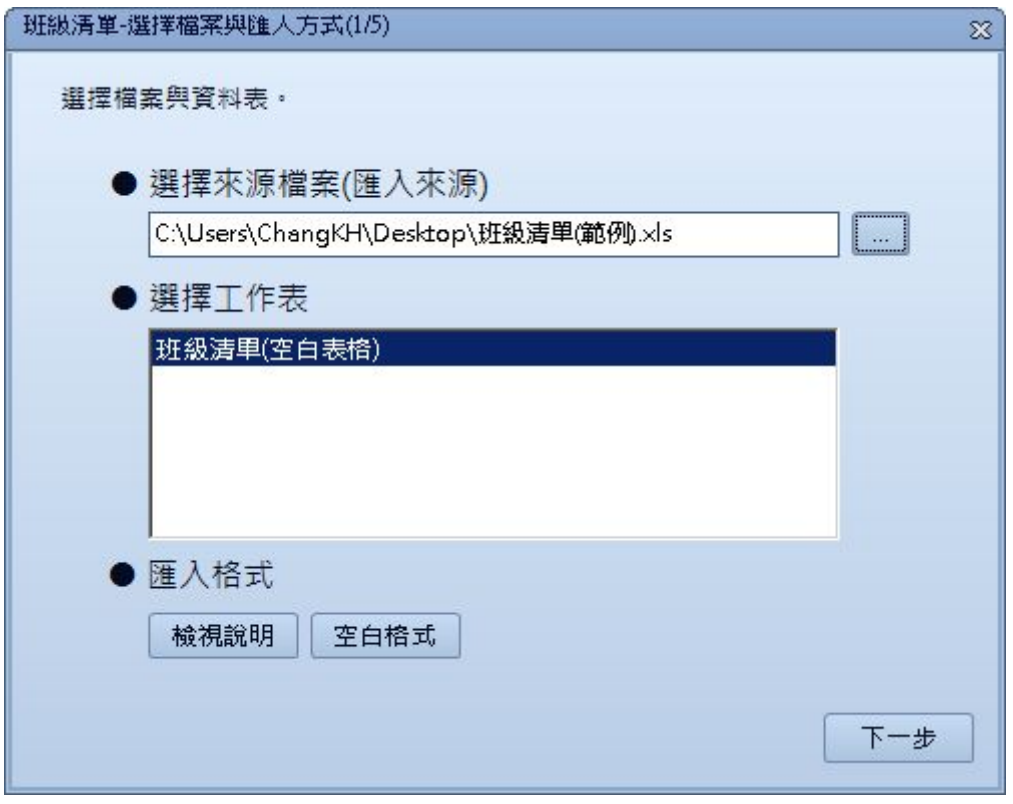

您可以點選檢視說明或是空白格式,來看匯入的資料格式。

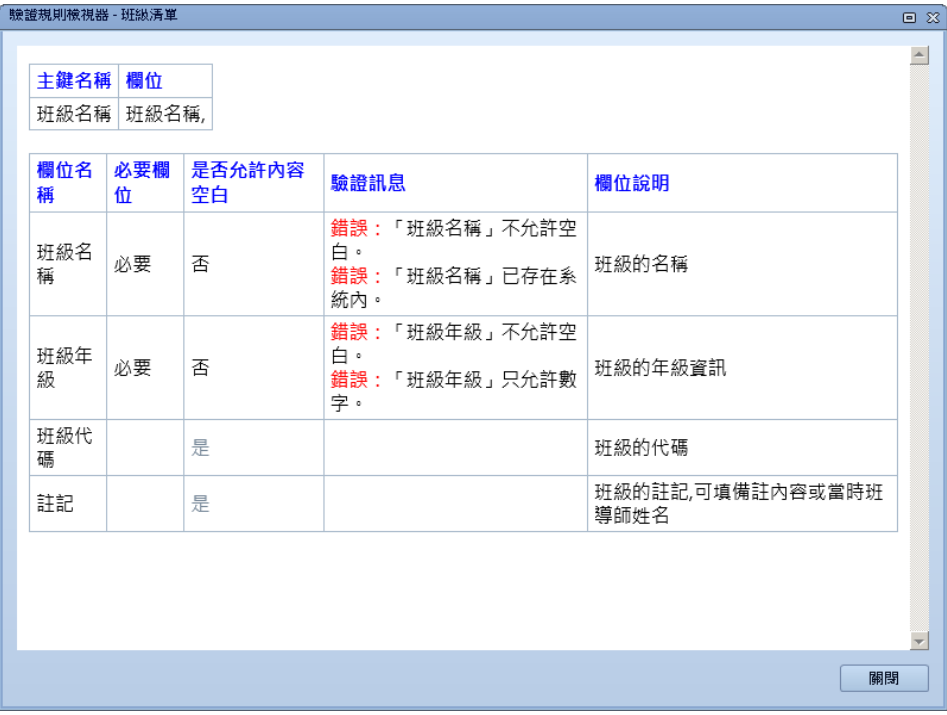

#### 在空白格式中可以移到欄位上會出現填寫注意事項。

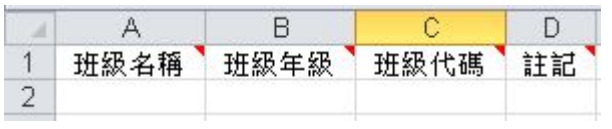

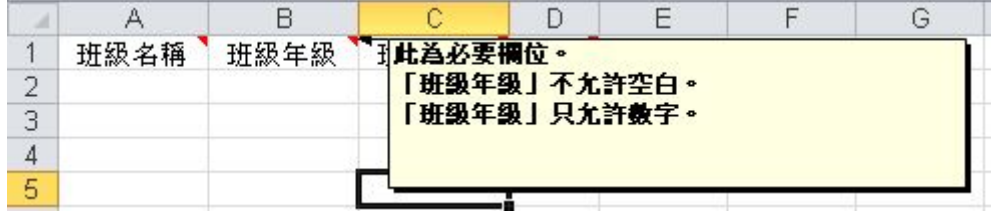

以下為整理好欲匯入的資料,您可在下面的連結下載範例檔案。

<https://docs.google.com/a/ischool.com.tw/file/d/0B0VUeNyu9sfjTmIzN0hReUFvVTA/edit>

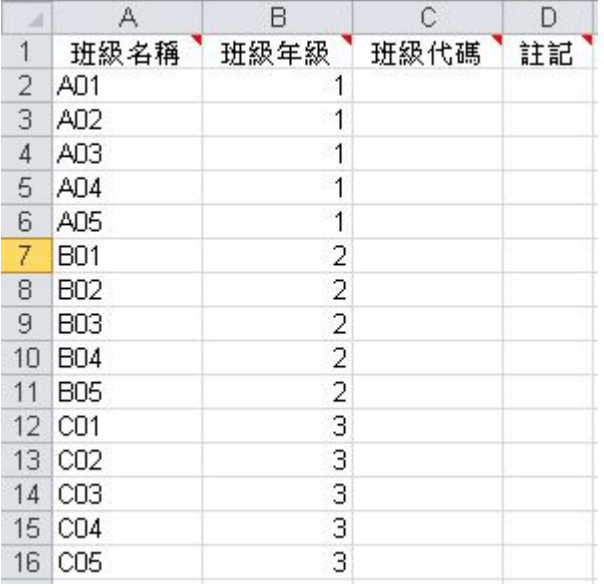

#### 整理好後即進行匯入。

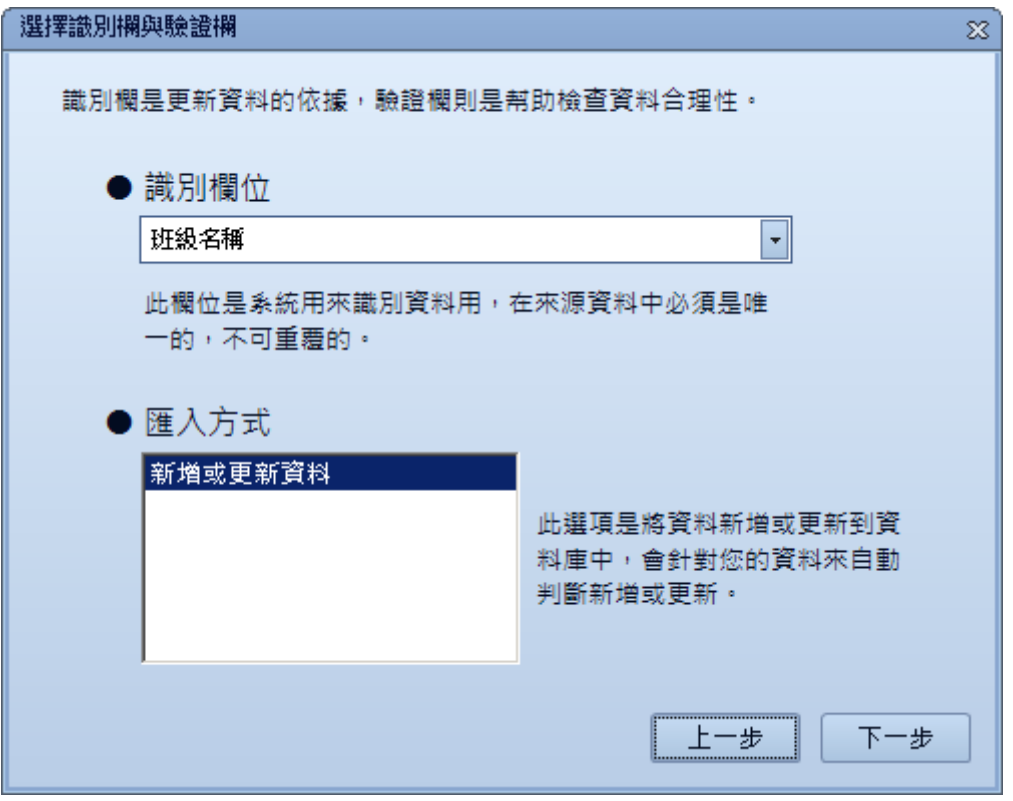

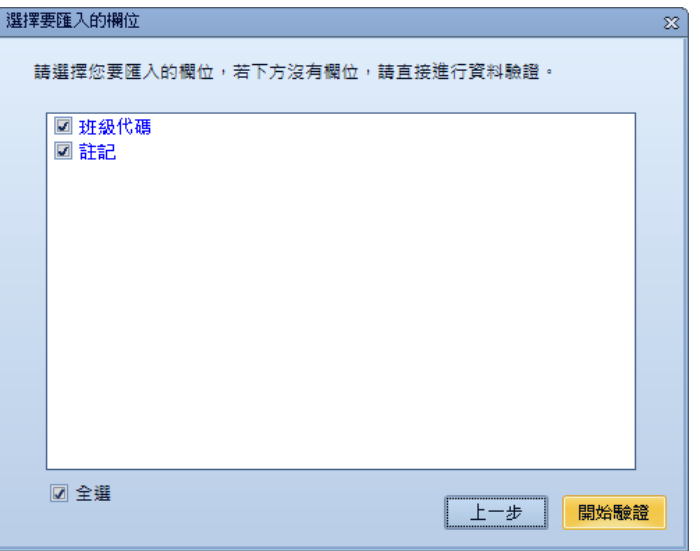

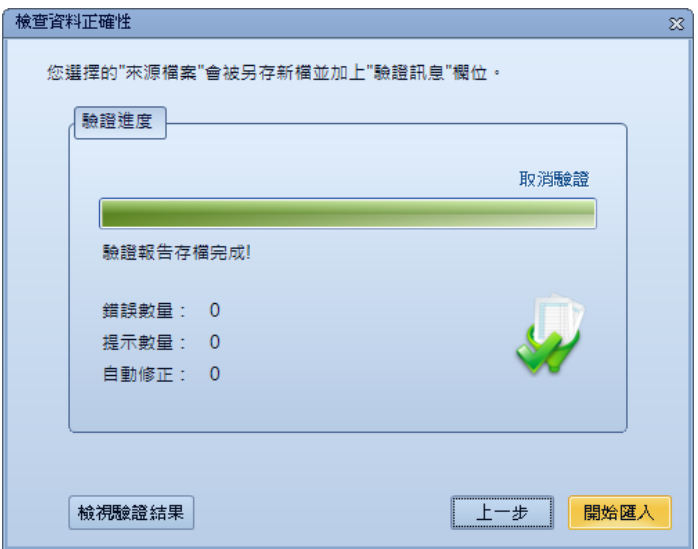

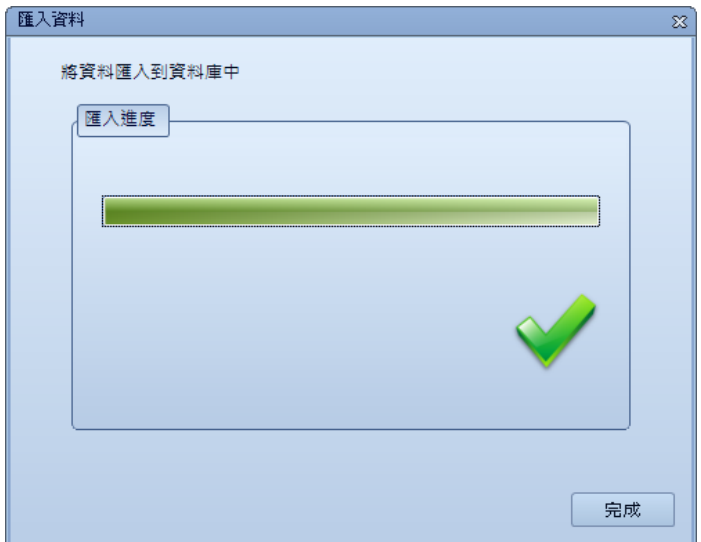

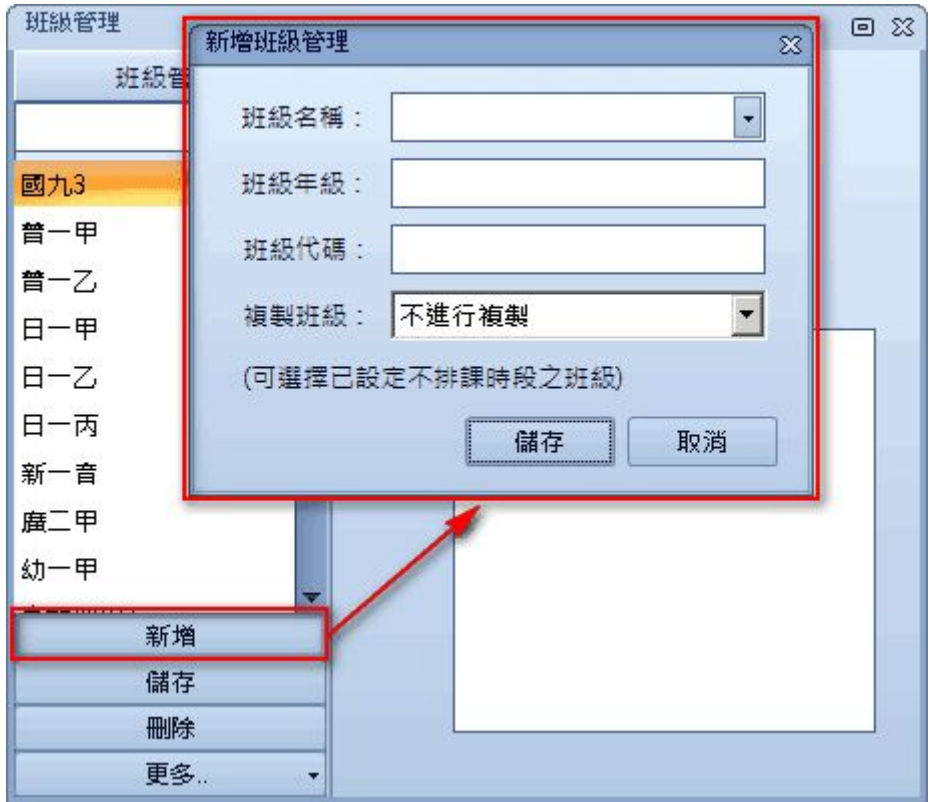

<span id="page-10-0"></span>您可以點選新增來建立班級,在新增畫面輸入班級名稱名及其他欄位,按下儲存即可新增。

為了方便您將ischool已有的班級資料複製過來,您可以在班級名稱的下拉選單選取在ischool中的班 級,不需重新鍵入。

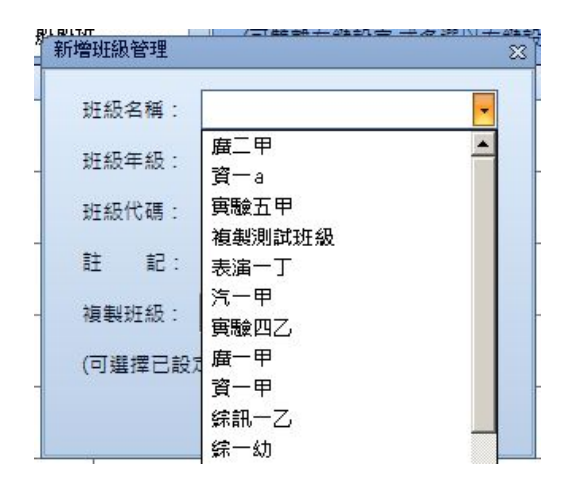

# <span id="page-11-0"></span>**03** 教師調代課資源

### <span id="page-11-1"></span>調代課教師管理

在調代課作業進行前,我們需要在系統中建立所有調代課會用到的教師資料;您可以在調代課頁面 找到調代課教師管理。

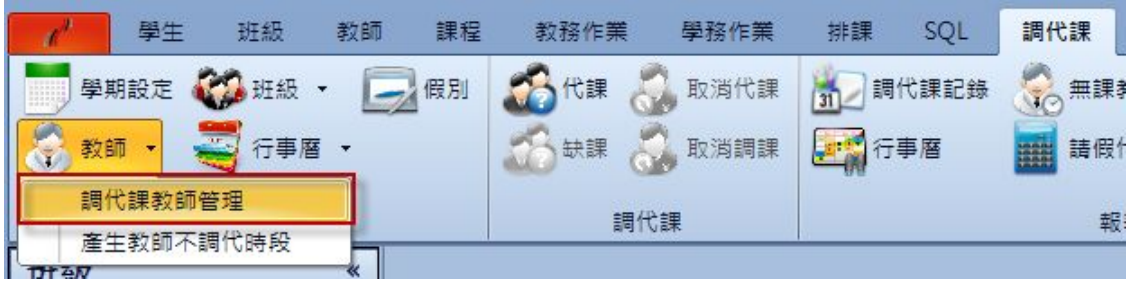

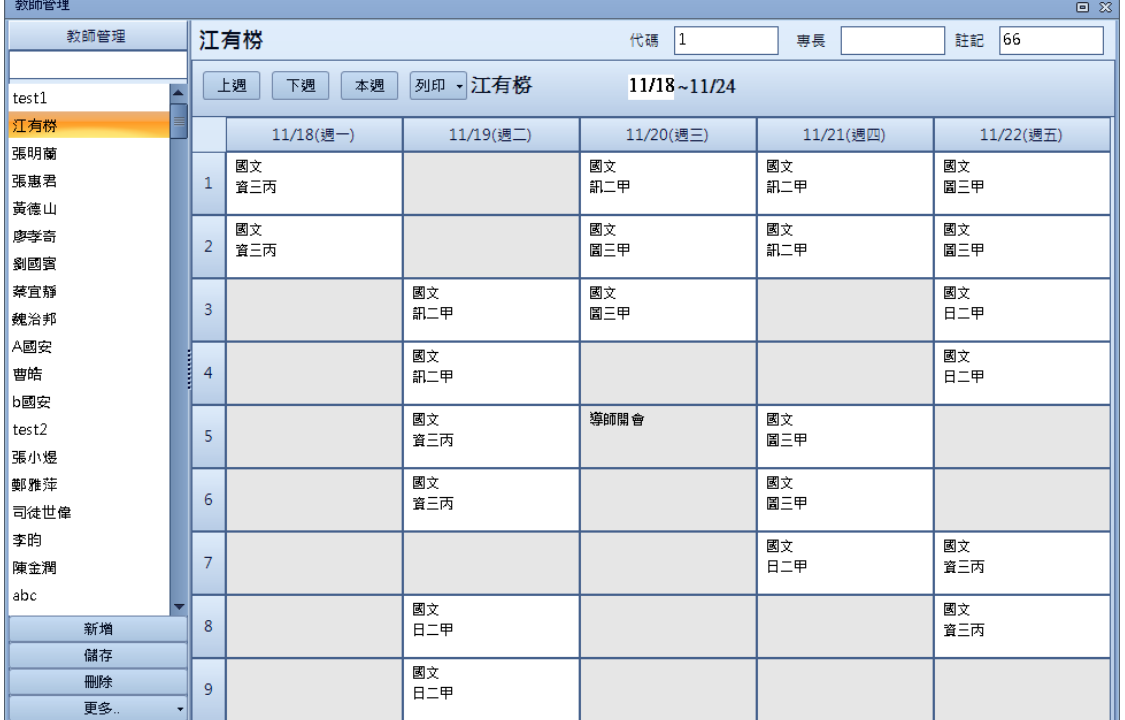

#### 以下對於各個欄位說明。

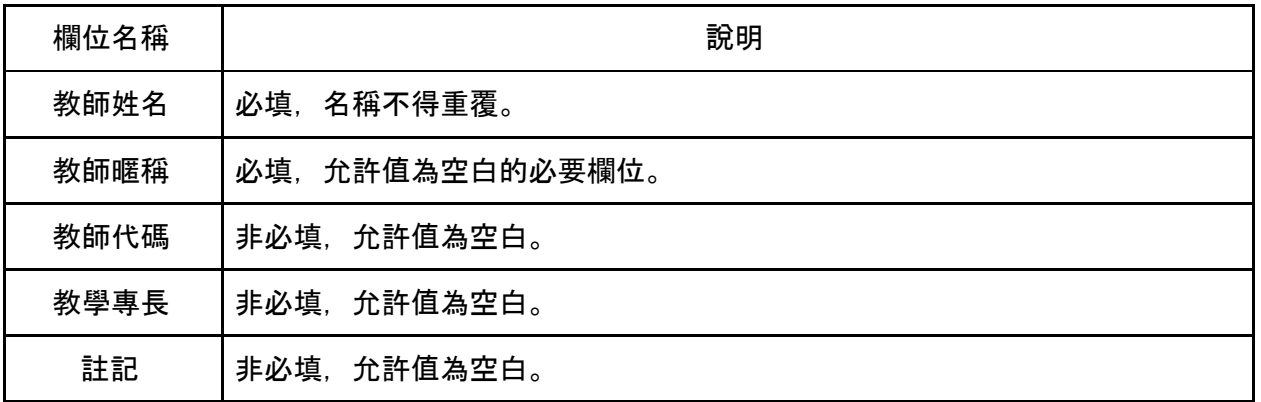

# 從**ischool**複製教師清單

若您已有使用ischool,建立教師清單最快的方式應是從ischool複製,您可在教師管理左下角選擇 「更多…」下拉式選單,然後選「從ischool複製教師清單」,可以進行批次複製。

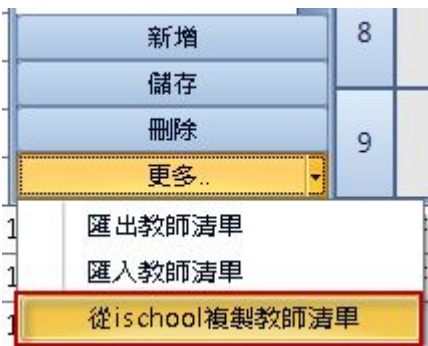

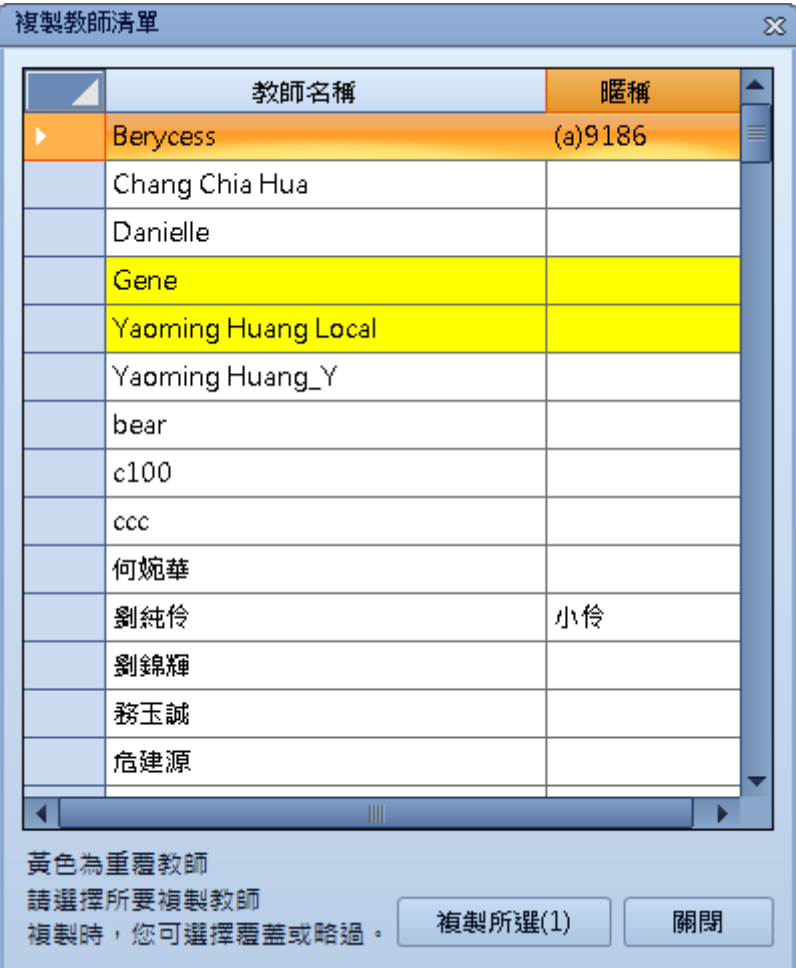

<span id="page-13-0"></span>您也可以將教師資料在Excel上整理好進行匯入,在教師管理左下角選擇「更多...」下拉式選單,然 後選「匯入教師清單」。您可以點選檢視說明或是空白格式,來看匯入的資料格式。

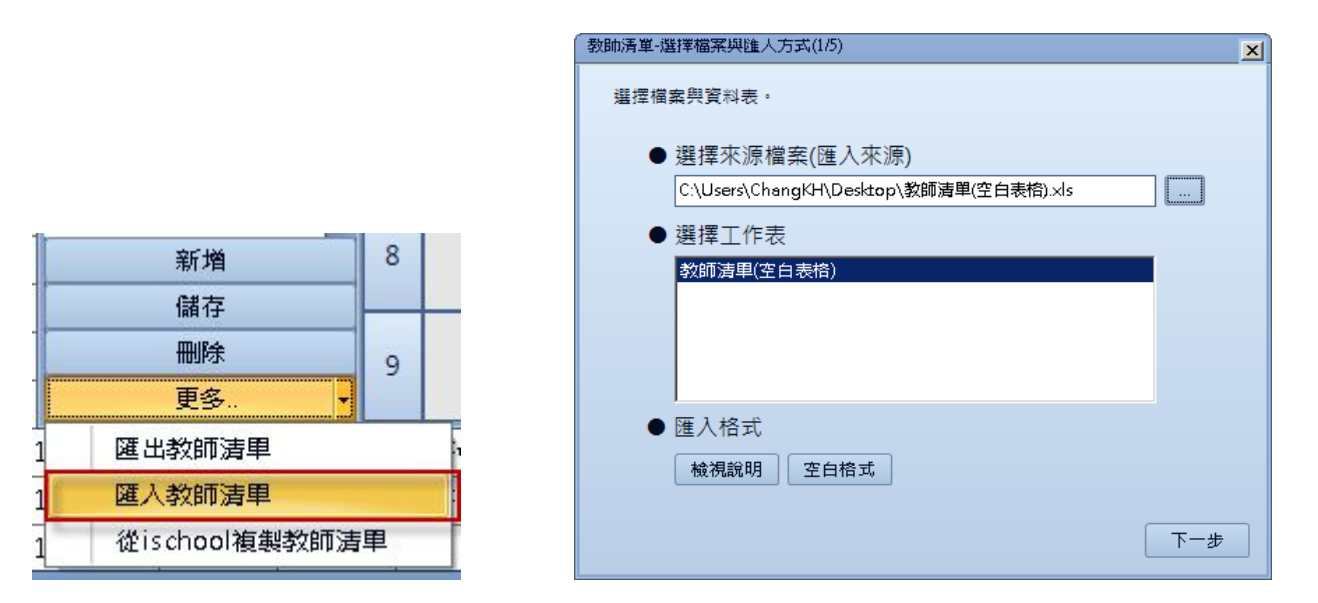

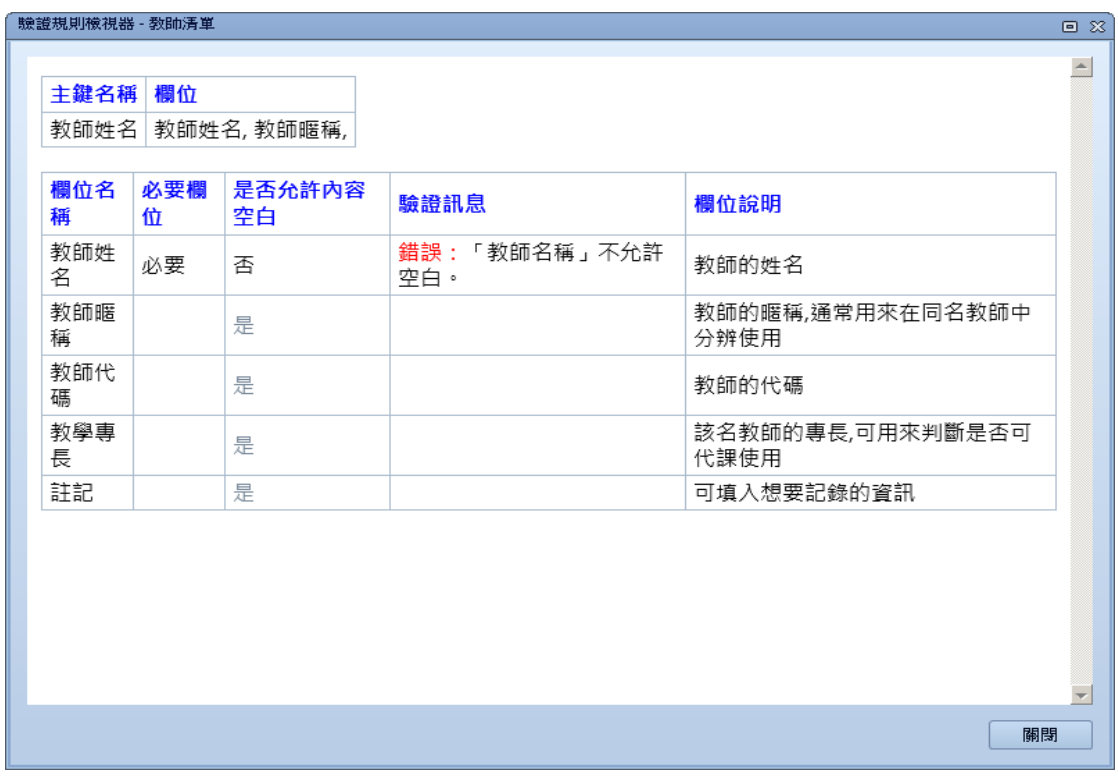

#### 在空白格式中可以移到欄位上會出現填寫注意事項。

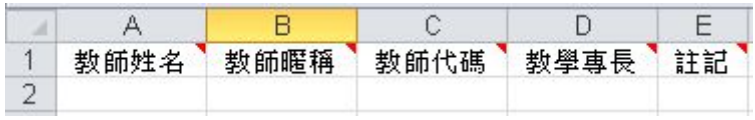

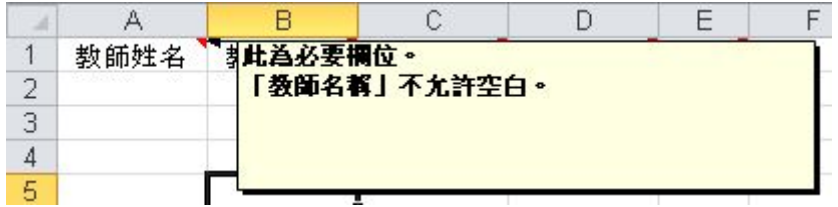

以下為整理好欲匯入的資料,您可在下面的連結下載範例檔案。

<https://docs.google.com/a/ischool.com.tw/file/d/0B0VUeNyu9sfjeUhFN3NTMFpBWnM/edit>

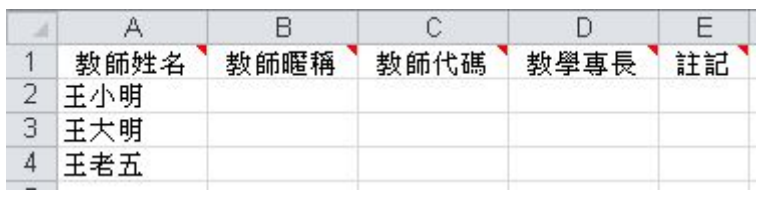

#### 整理好後即進行匯入。

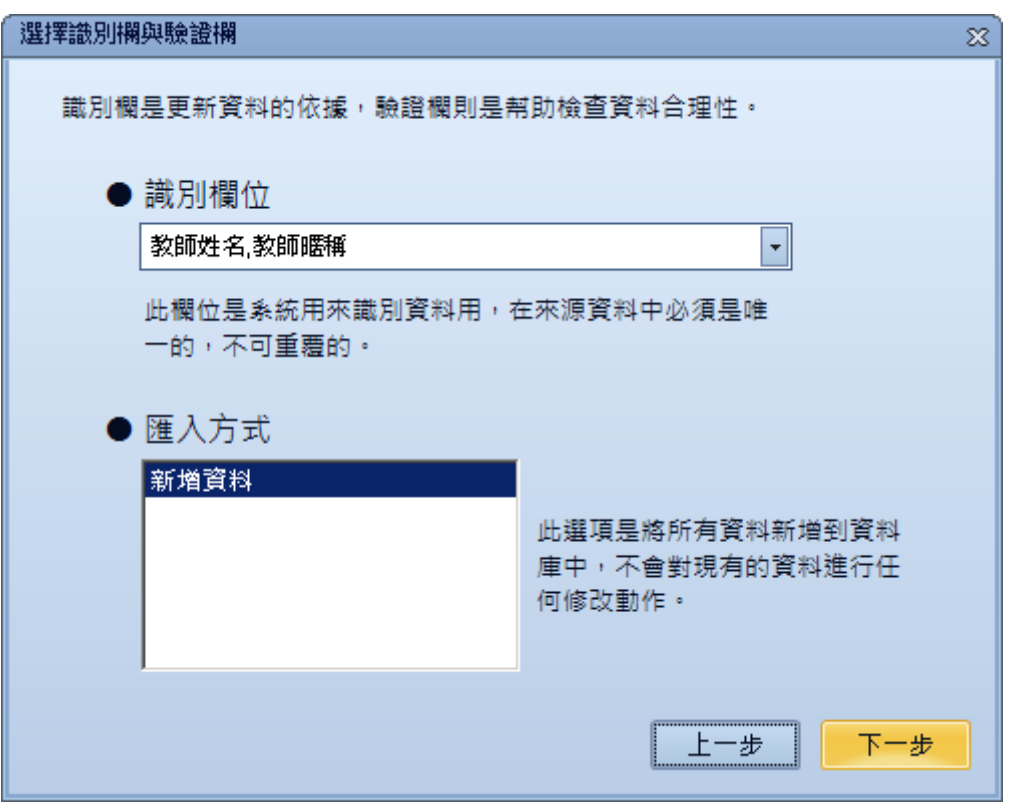

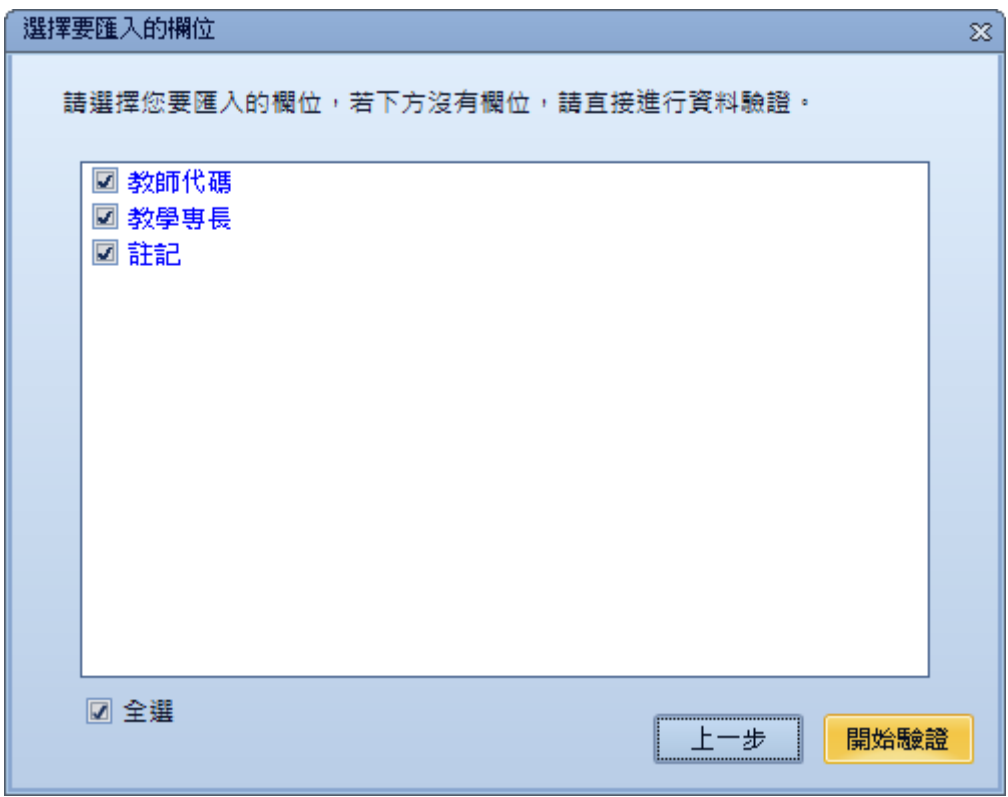

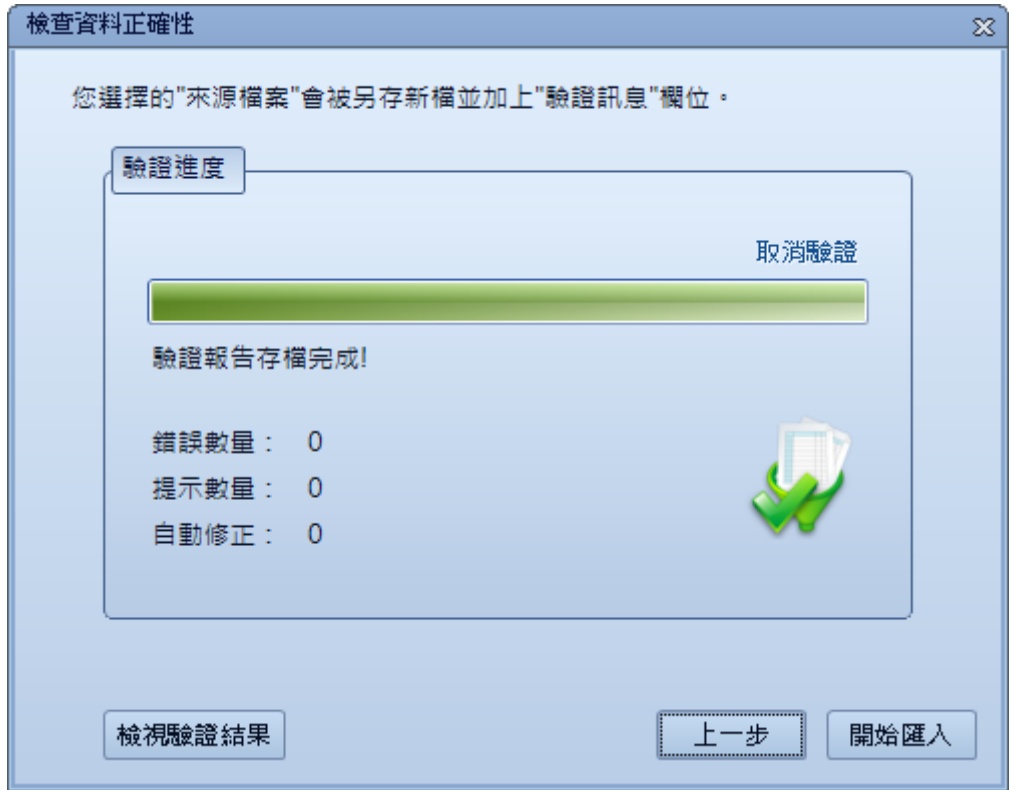

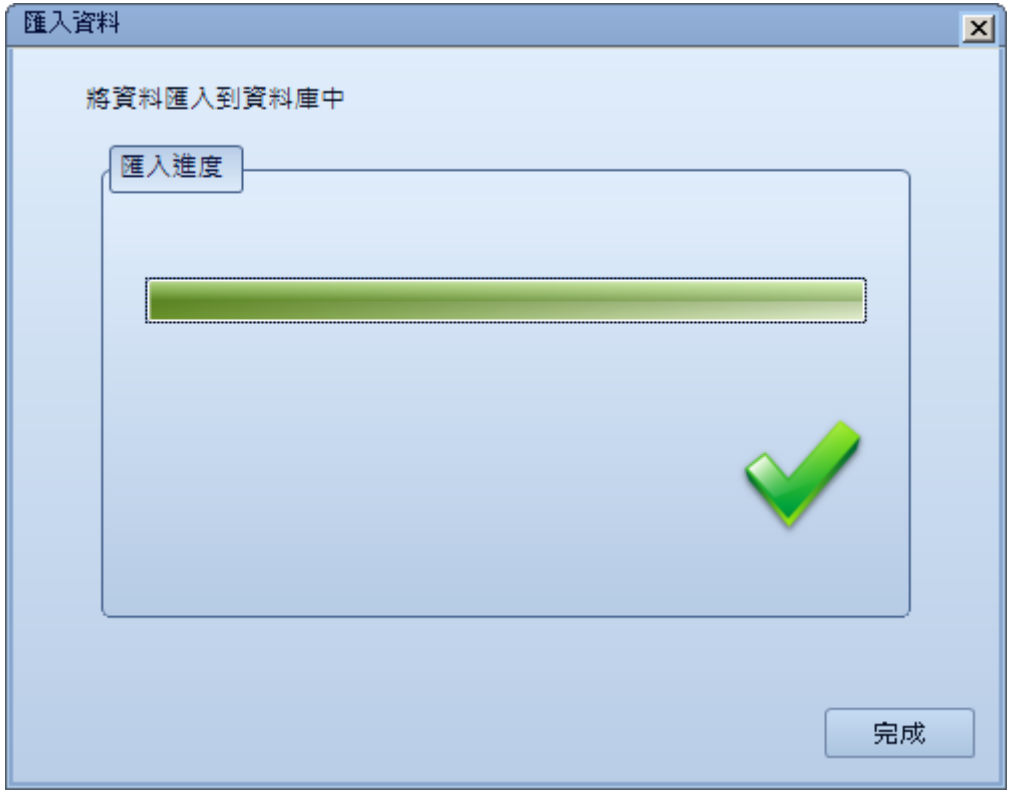

### <span id="page-16-0"></span>直接新增教師

您可以點選新增來建立教師,在新增教師管理畫面輸入教師姓名及其他相關欄位,再按下儲存即可 新增。

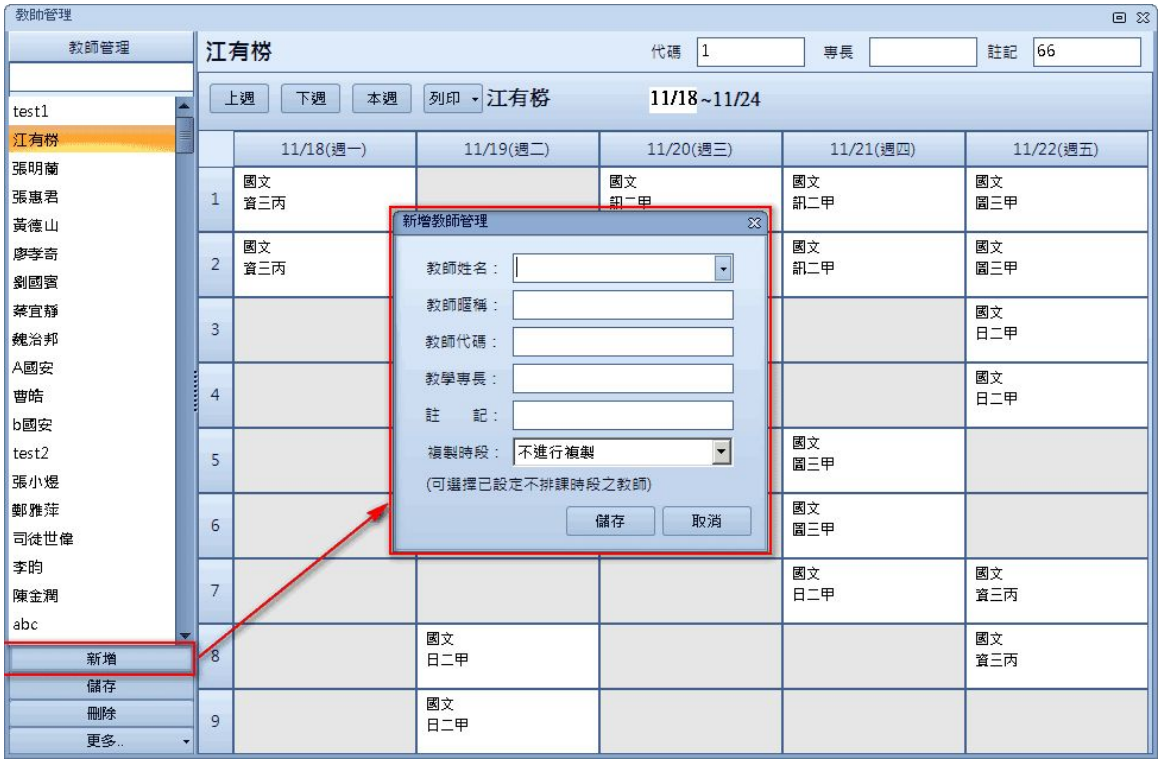

為了方便您將ischool已有的教師資料複製過來,您可以在教師姓名的下拉選單選取在ischool當中的 教師,不需重新鍵入。

# <span id="page-17-0"></span>**04** 假別管理

調代課系統可以管理假別。點選下圖「假別」,填上所需假別,就可新增。

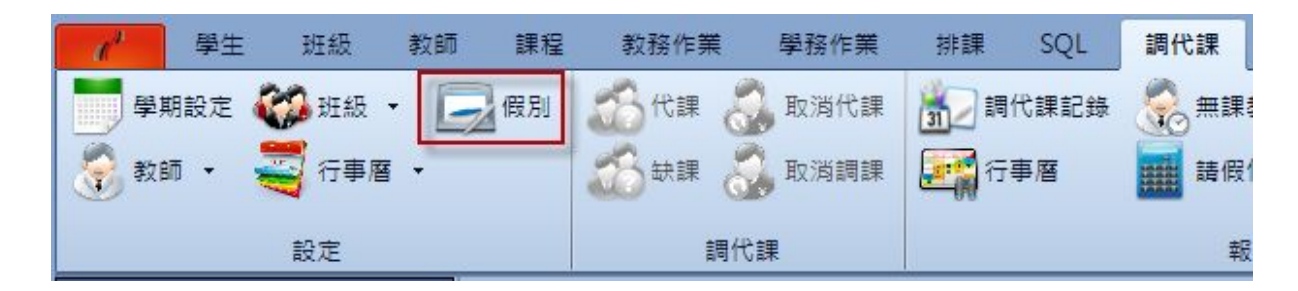

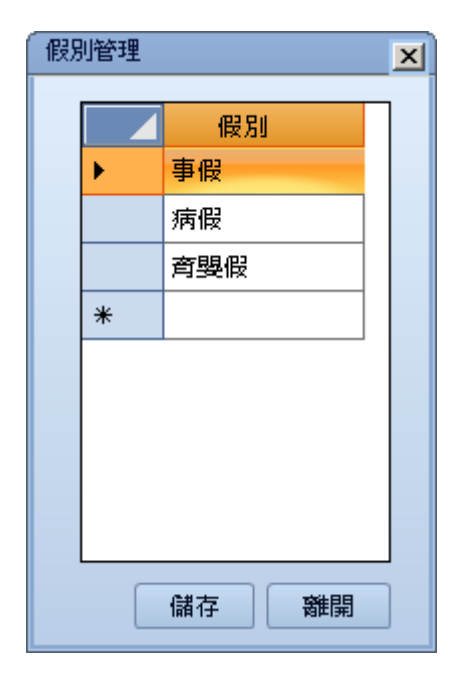

當進行調課或代課時會依據假別管理中的清單讓使用者選擇。

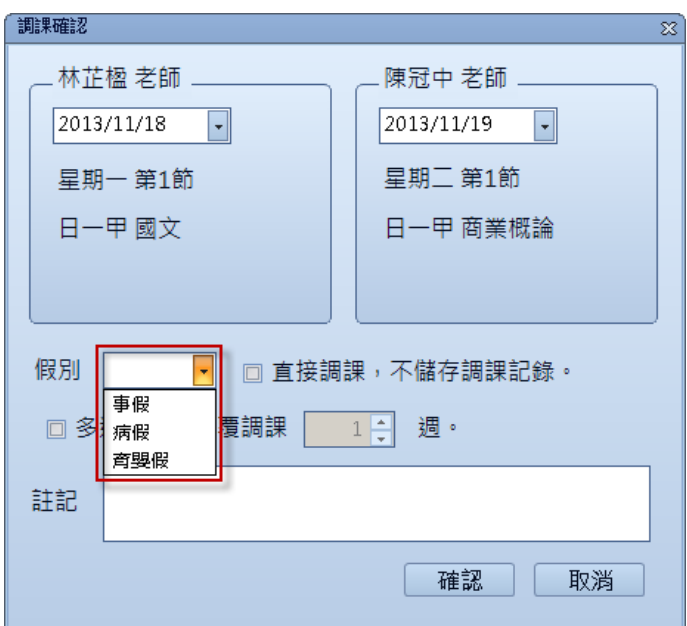

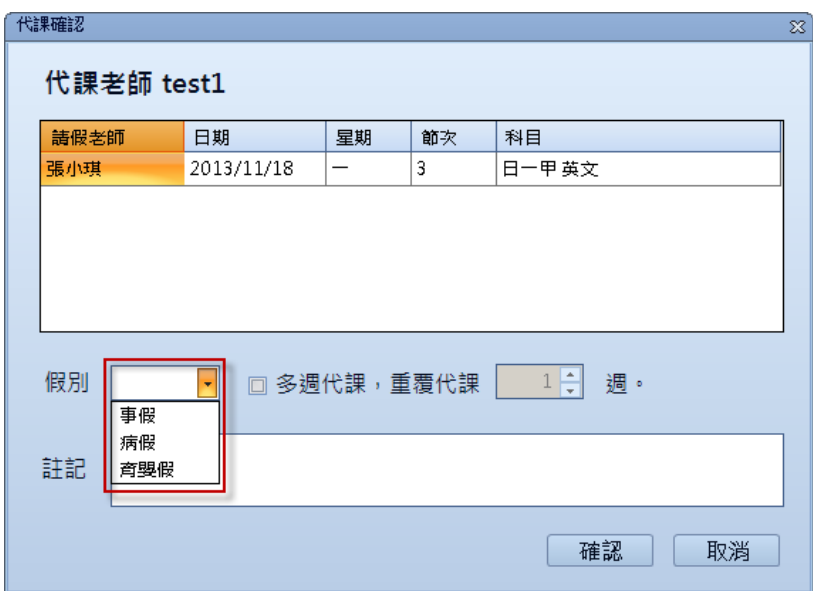

# <span id="page-18-0"></span>**05** 行事曆設定

您可以設定教師、班級及場地行事曆要顯示的資訊以及要顯示的節次,在調代課頁面下的行事曆設 定。

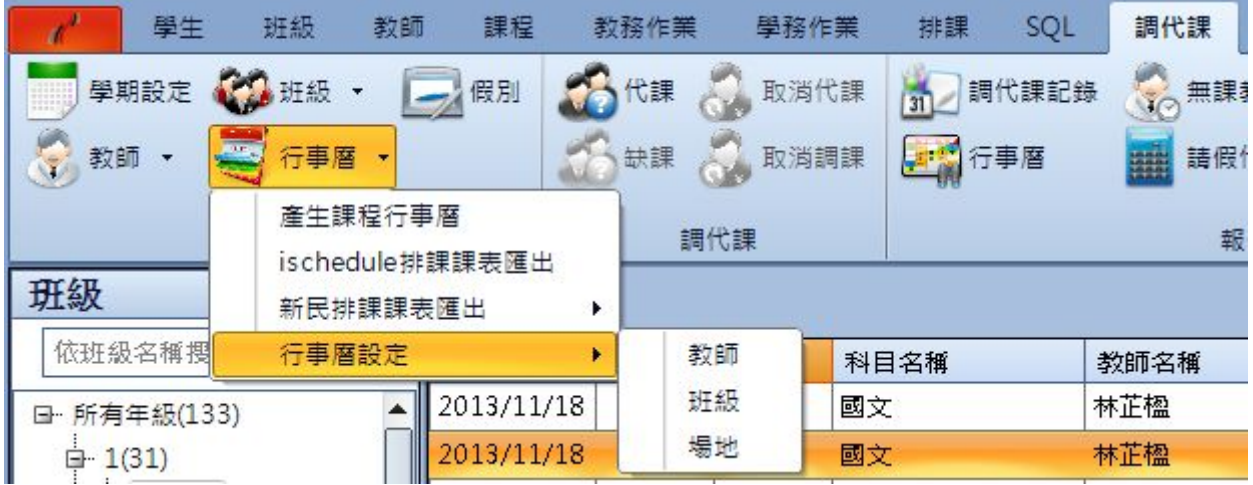

當您點選教師時出現的顯示設定是針對教師行事曆顯示的資訊,點選班級及場地亦是;而星期節次 設定則是針對系統整體的設定,可輸入節次數字及開始時間、結束時間。若需要為7天的課表顯示, 將「星期」欄位數字,更改為7即可。

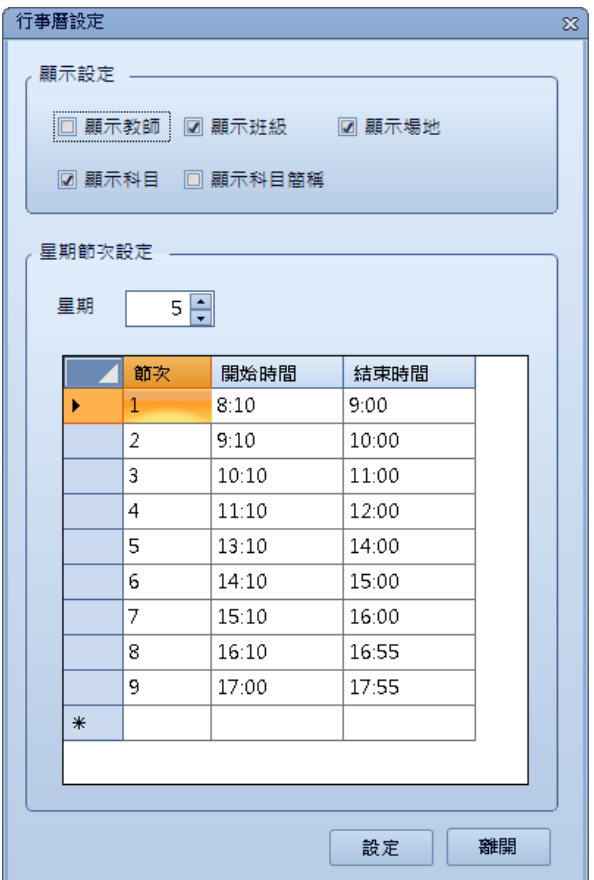

# <span id="page-19-0"></span>**06** 產生課程行事曆

#### <span id="page-19-1"></span>課表匯出

要將排完課的結果匯入到調代課模組中, 分為兩個步驟:

- 1. 將排完課後的結果,匯出至調代課系統所設計的中間格式。
- 2. 將中間格式資料運用產生課程行事曆功能產生每週行事曆並匯入至系統。

您可以在調代課頁面「行事曆」下的功能,找到「ischedule 排課課表匯出」功能。

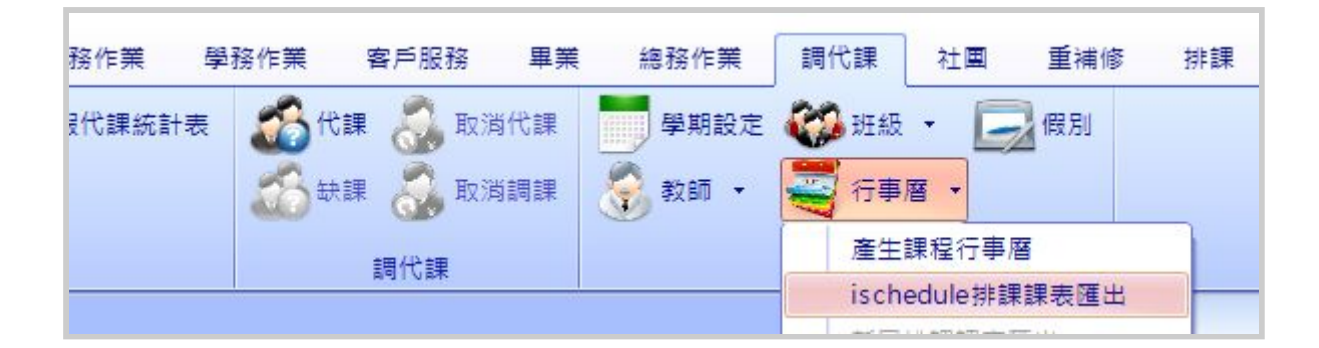

接下來執行課表匯出功能,選擇學年度學期後按下匯出排課結果。

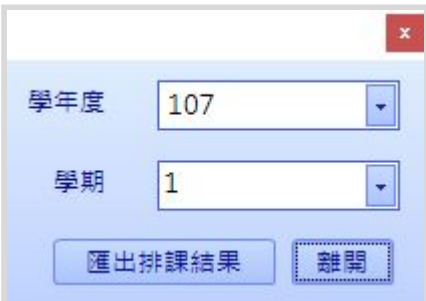

#### 以下為匯出的排課周課表格式。

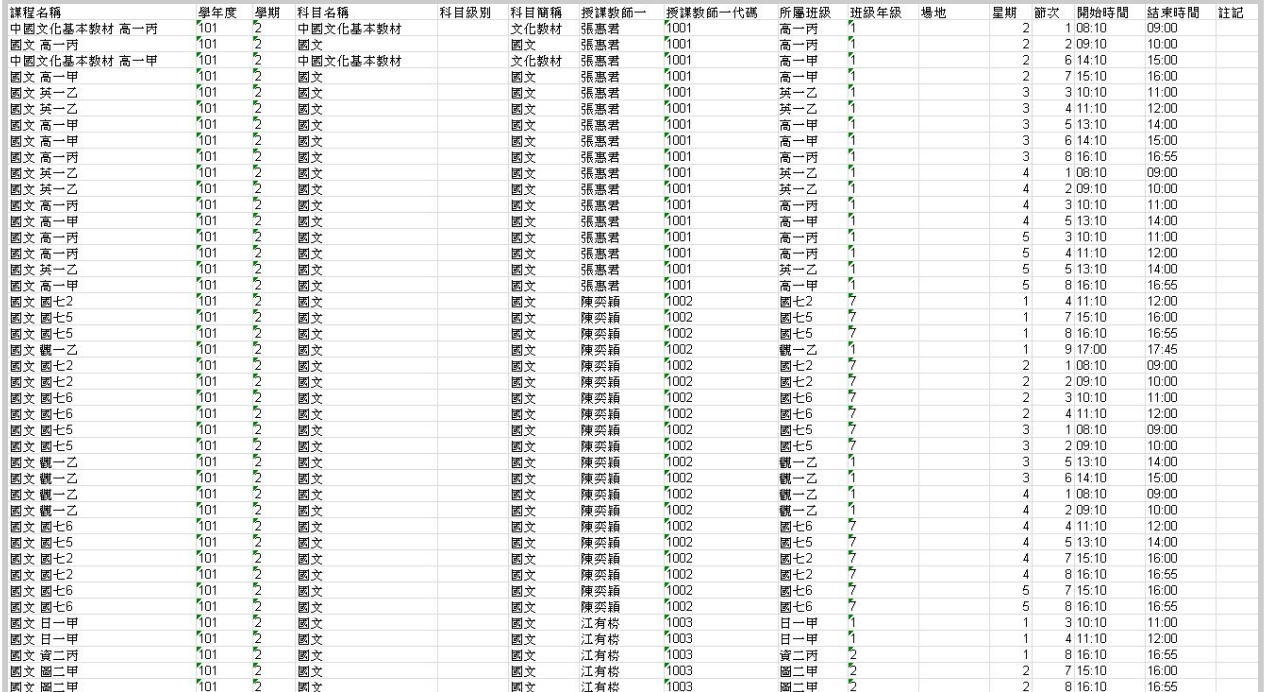

#### 以下為欄位詳細說明。

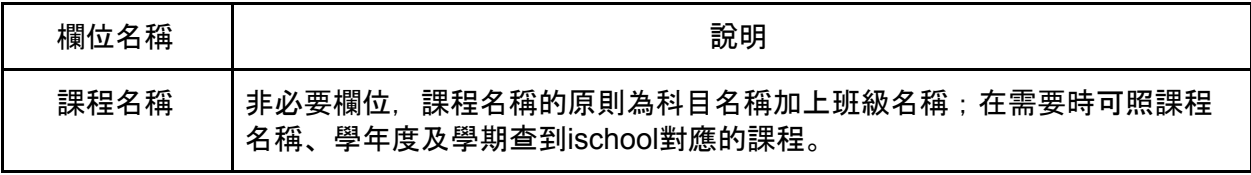

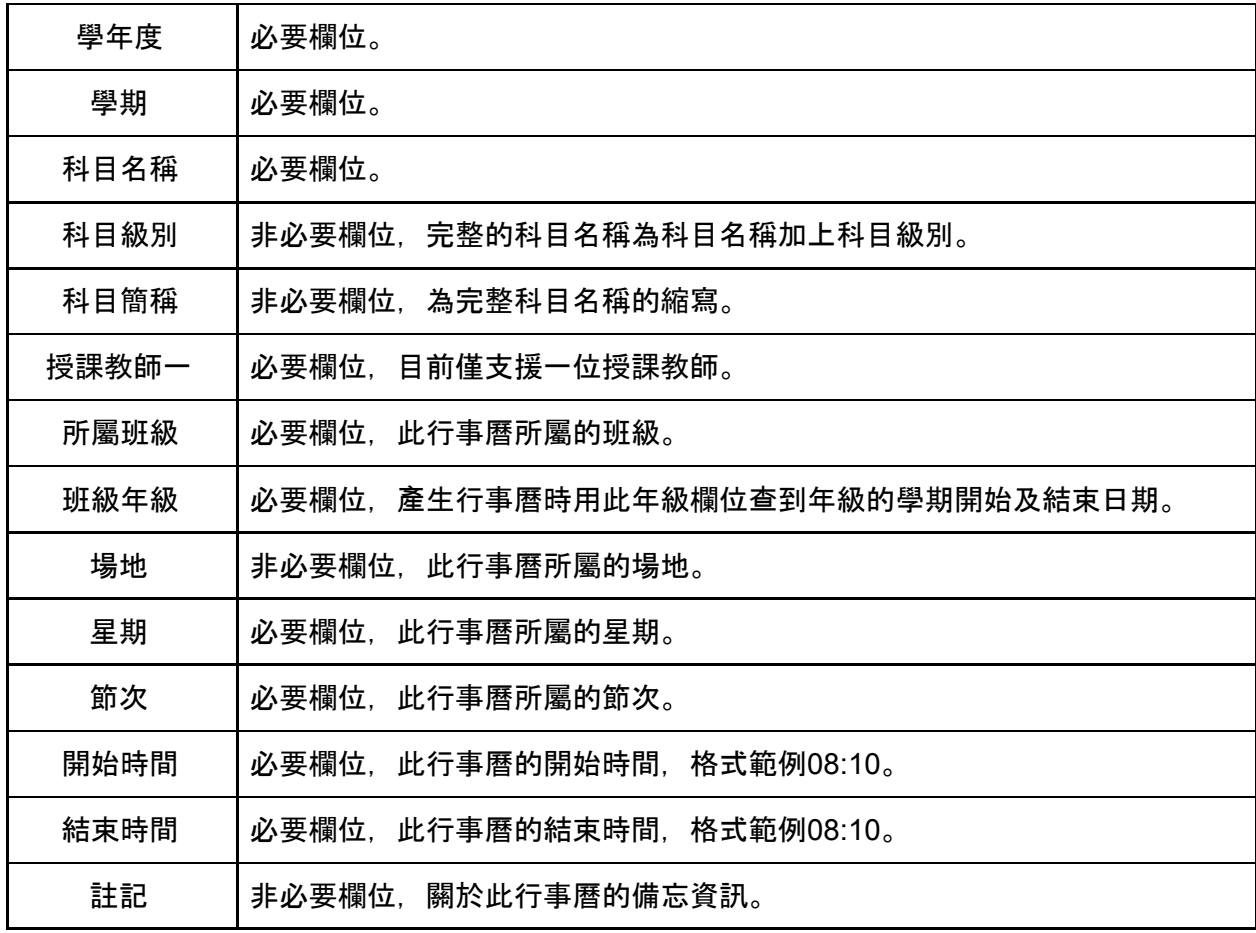

### <span id="page-21-0"></span>產生課程行事曆

在您將來源行事曆產生為中間格式後,可以用產生課程行事曆功能實際產生每週課程行事曆。

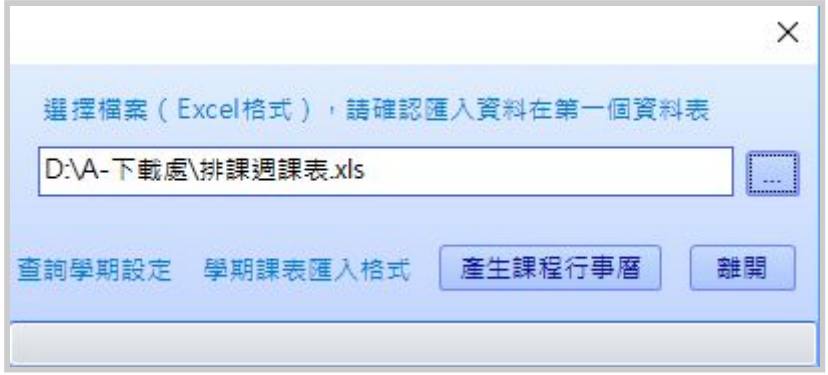

在選取週課表後可以執行產生課程行事曆,產生行事曆完後會出現另外個產生課程行事曆確認畫面 ;您可以檢視產生課程行事曆報告,以及做筆數檢查,若是正確無誤即可進行新增。

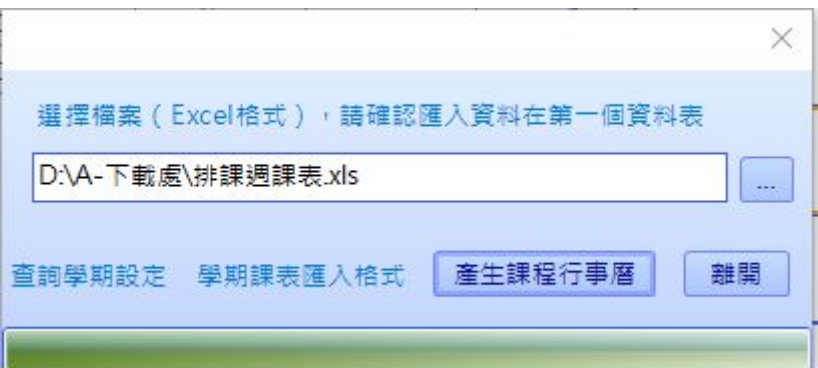

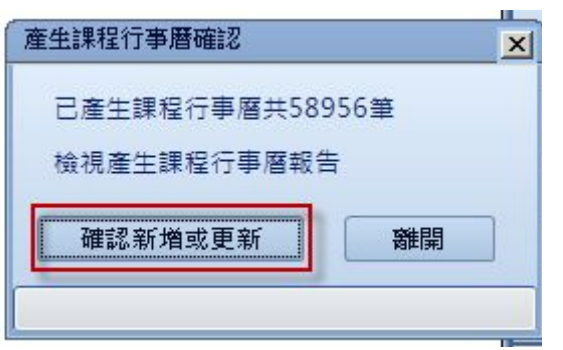

# <span id="page-22-0"></span>**07** 產生不調代時段

### <span id="page-22-1"></span>產生教師不調代時段

調代課模組也可以匯入排課系統的教師不排課時段,在排課課表匯出的資料中會包含教師不排課資 料。

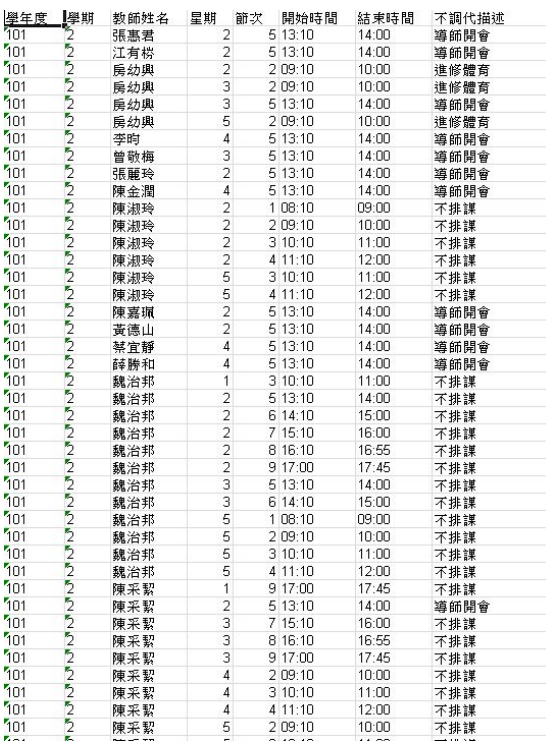

您可以點選產生教師不調代時段。

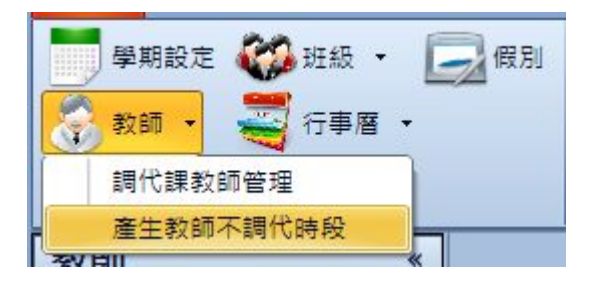

您可以在右方的「...」選擇檔案,另請確認不排課時段放在第一個資料表;在選取後可以按產生不調 代時段。

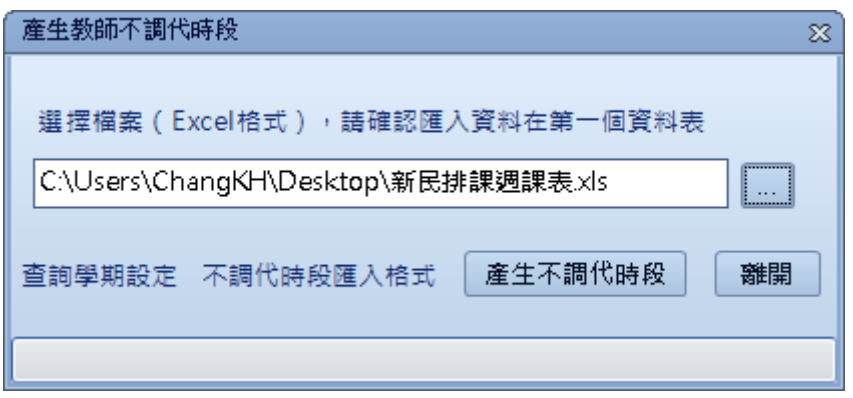

在選取不排課時段後可以產生不調代時段,產生行後會出現另外個產生教師不調代時段確認畫面; 您可以檢視產生教師不調代時段報告,以及做筆數檢查,若是正確無誤即可進行新增。

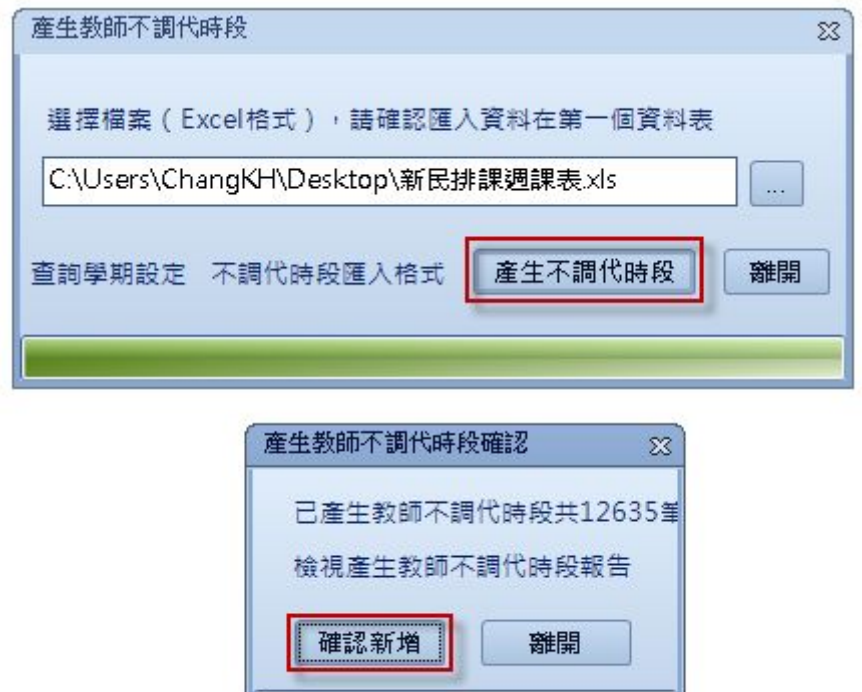

### <span id="page-24-0"></span>產生班級不調代時段

調代課模組也可以匯入排課系統的班級不排課時段,在排課課表匯出的資料中會包含班級不排課資 料。

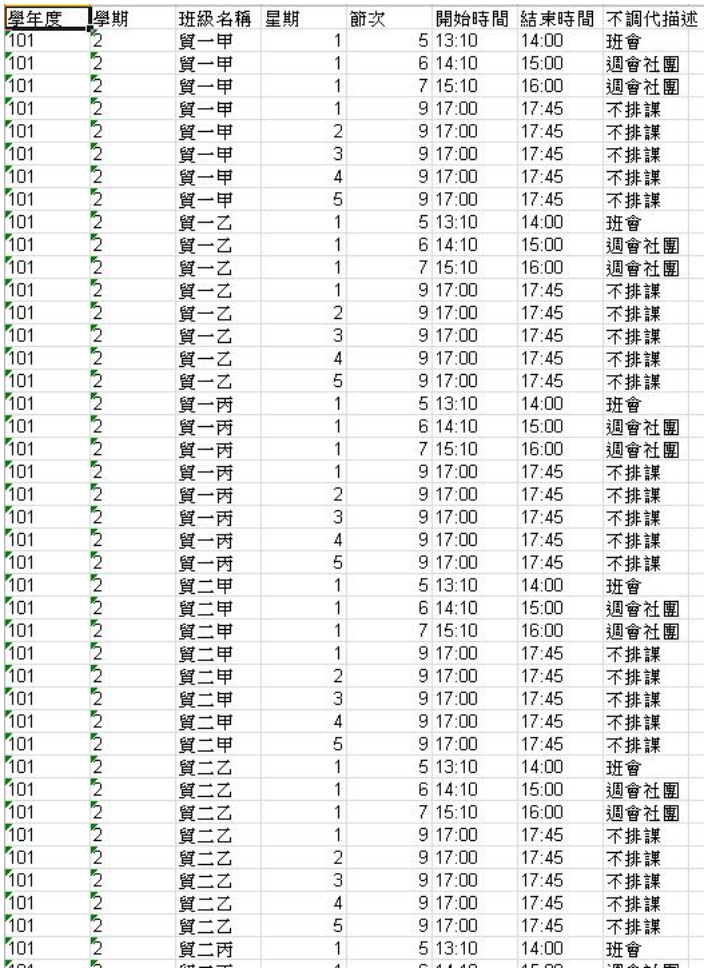

#### 您可以點選產生班級不調代時段執行。

在選取不排課時段後可以產生不調代時段,產生後會出現另外個產生班級不調代時段確認畫面;您 可以檢視產生班級不調代時段報告,以及做筆數檢查,若是正確無誤即可進行新增。

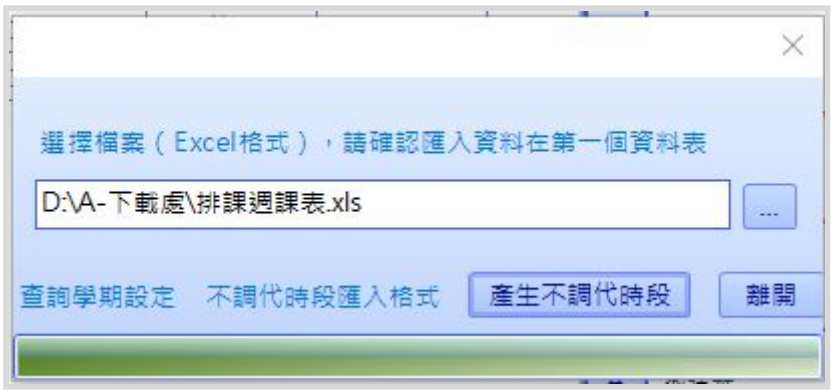

# <span id="page-25-0"></span>**08** 檢視行事曆

在您將資料匯入調代課系統後,可以檢視行事曆。

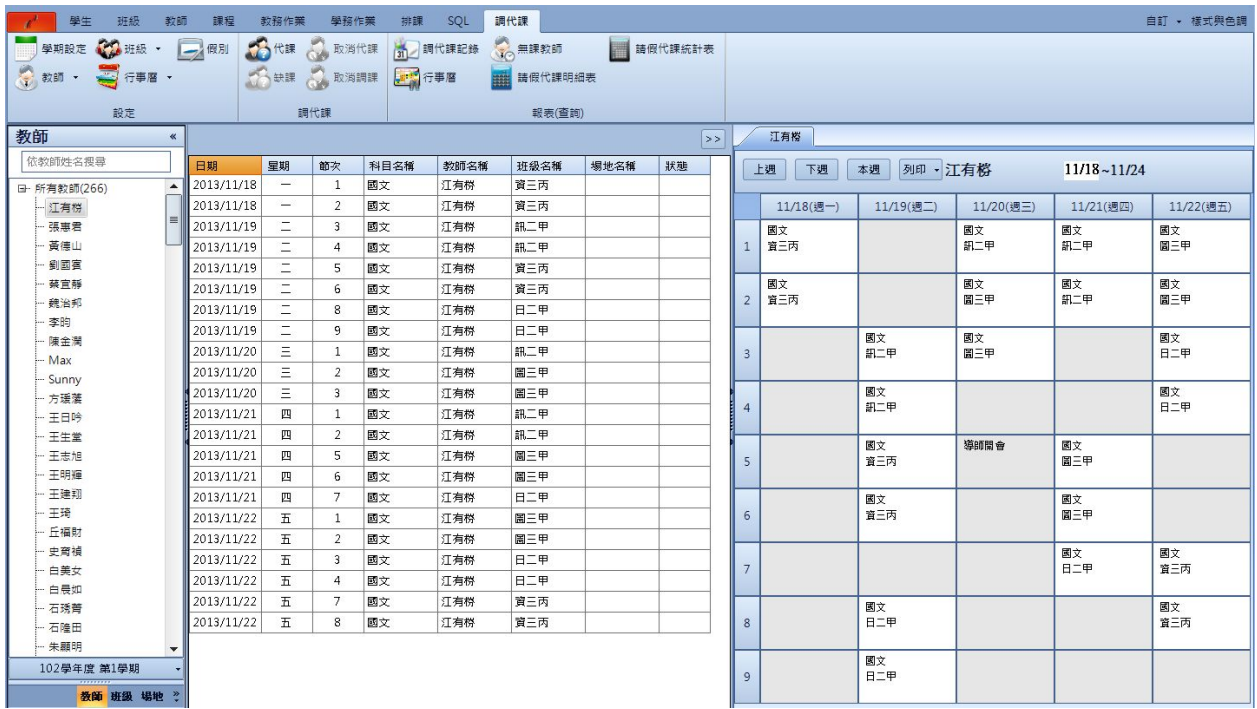

在左下角可以選擇檢視教師、班級或是場地資源。

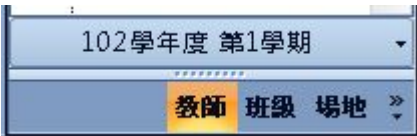

您也可以在學年度學期的按鈕按下出現可切換的學年度學期。

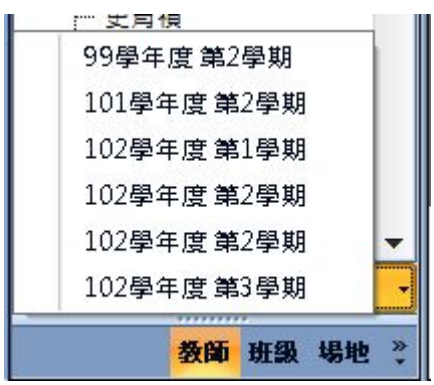

您可點選某個資源,中間會出現行事曆列表,右邊則會以行事曆方式呈現。

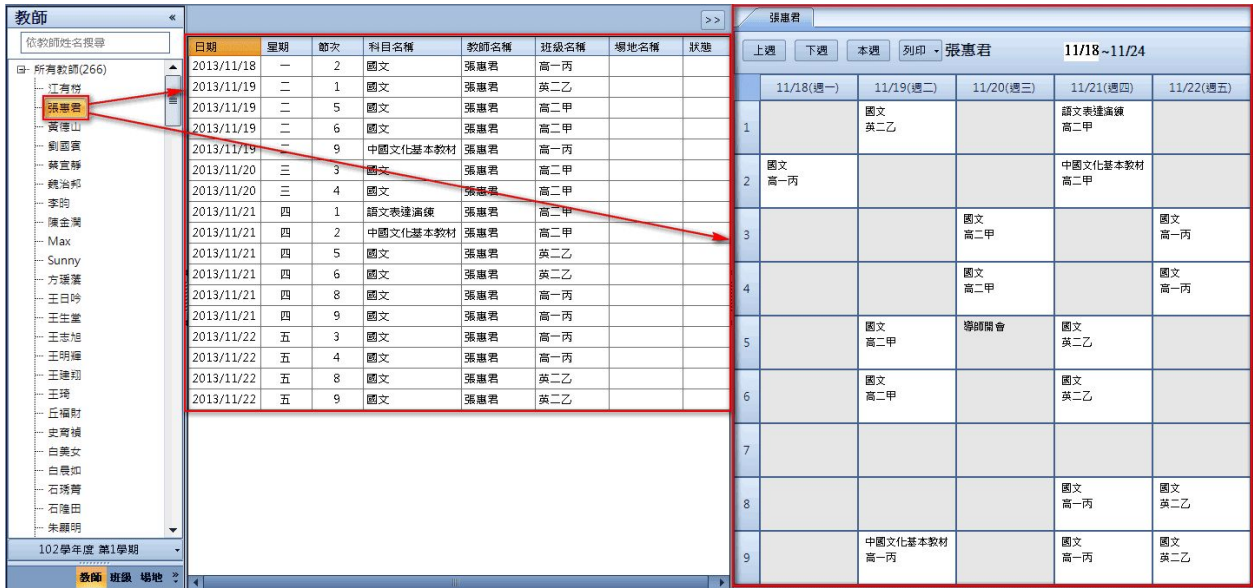

#### 在行事曆上您可以點選上週、下週或是本週切換,或是在右方的日期直接輸入月日進行切換。

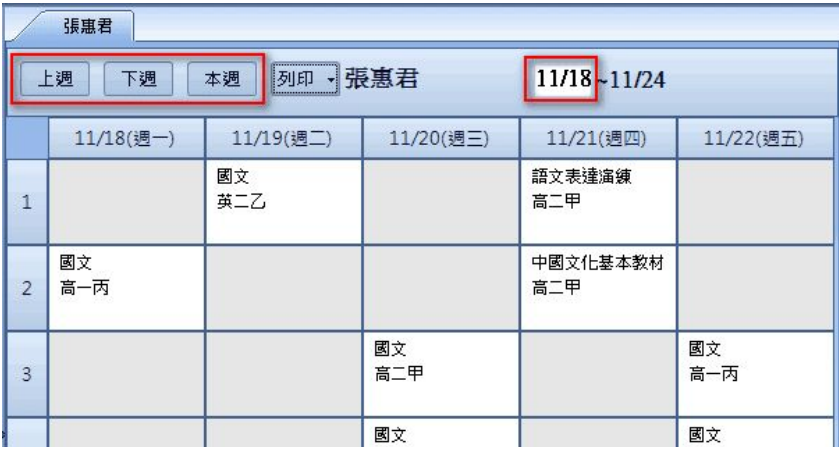

調代課操作情境您常會需要參照其他資源的行事曆,您可以點選行事曆上的文字開啟其他資源的行 事曆;以下圖張惠君老師的課表,當您移到高一丙的文字上時,會出現紅色點選後即會出現高一丙 的課表。

![](_page_26_Picture_25.jpeg)

# <span id="page-27-0"></span>**09** 調代操作

#### <span id="page-27-1"></span>調課操作

調課操作只能在班級行事曆上操作,方便很簡單,您只需單點一門分課,即會出現黃色部份是可以 調課的行事曆;您亦可按住**Ctrl**鍵多選行事曆,但只限連堂而且是相同的科目。

![](_page_27_Picture_84.jpeg)

您點選黃色行事曆即會出現調課確認畫面。

以下是對於調課確認畫面的說明。

- 左方出現的是欲調課的教師,而右方出現的是可被調課的教師。
- 左右雙方預設會出現本週的調課日期,您可以下拉選取別週的日期,用來跨週調課。
- 您可以選擇假別,假別下拉清單是出現在假別管理中的列表。
- 直接調課, 不儲存調課記錄;意思是可以直接換課程, 而不會有調課記錄, 但仍會有系統日 記(Log)。
- 若您都使用預設日期, 可以勾選多週調課, 並選取要重覆調課幾週;用在有教師要長期調課 需求,例如請產假或是出國進修。
- 註記部份您可輸入對於此調課記錄的備忘。

![](_page_28_Picture_20.jpeg)

在按下確認後即會進行調課,在調完課後即會看到結果,也會加上調課圖示。

![](_page_28_Picture_21.jpeg)

### <span id="page-28-0"></span>代課操作

代課操作能在教師、班級及場地上操作,方便很簡單,您可以選取一至多門分課再後選取代課功 能。

![](_page_29_Picture_16.jpeg)

接下來出現代課查詢畫面, 左方出現可代課教師;當您點選某位教師右方可以看到其課表。

![](_page_29_Picture_17.jpeg)

按下代課確認後即會出現代課確認畫面。

![](_page_30_Picture_55.jpeg)

- 最上方會出現代課教師姓名,下方會出現請假行事曆清單。
- 您可以選擇假別,假別下拉清單是出現在假別管理中的列表。
- 可以勾選多週代課, 並選取要重覆代課幾週;用在有教師有長期代課需求, 例如請產假或是 出國進修。
- 註記部份您可輸入對於此代課記錄的備忘。

代課完後在請假功課表會出現請假標識。

![](_page_30_Picture_56.jpeg)

# <span id="page-30-0"></span>**10** 報表列印

### <span id="page-30-1"></span>調代課通知單

調代課通知單的設計是以週為單位,您可直接在行事曆功能畫面上列印;列印畫面會出現相關資源

![](_page_31_Picture_22.jpeg)

![](_page_31_Picture_23.jpeg)

課通知單支援自訂樣版,您可以在列印下的設定進行調整。

![](_page_31_Picture_24.jpeg)

調 代

![](_page_32_Picture_56.jpeg)

#### <span id="page-32-0"></span>請假代課明細表

請假代課明細表主要列出教師以日期為主的請假代課明細表,您可以在調代課頁面下找到「請假代 課明細表」進行列印,可以選取區間及部別後進行列印;部別選取高職會以請假班級代碼為C開頭進 行統計、選取國中會以請假班級代碼為Z開頭進行統計、不為C及Z開頭的為高中。

![](_page_32_Picture_3.jpeg)

![](_page_32_Picture_4.jpeg)

![](_page_33_Picture_30.jpeg)

請假代課明細表支援自訂範本,您可以點選列印設定進行調整。

![](_page_33_Picture_31.jpeg)

# <span id="page-33-0"></span>請假代課統計表

請假代課統計表統計日期區間內教師代課及請假的節數,您可以在調代課頁面下找到「請假代課統 計表」進行列印。

![](_page_33_Picture_32.jpeg)

統計值分為一般及其他,您可以在列印設定中進行設定,以及範本的調整。

![](_page_34_Picture_44.jpeg)

![](_page_34_Picture_45.jpeg)

# <span id="page-34-0"></span>**11** 查詢功能

### <span id="page-34-1"></span>行事曆

調代課模組提供行事曆查詢功能,您可以在調代課頁面中找到行事曆查詢功能。

![](_page_34_Picture_5.jpeg)

出現行事曆功能畫面後,您可依照日期、節次、教師、場地及班級進行查詢。

![](_page_35_Picture_16.jpeg)

### 按下查詢後即可看到結果,您可以執行左下角匯出功能將行事曆匯出備份。

![](_page_35_Picture_17.jpeg)

### 查詢出來的行事曆您可以選取一至多筆按右鍵,會出現選單可以進行操作。

![](_page_36_Picture_79.jpeg)

#### 以下對於功能做說明。

![](_page_36_Picture_80.jpeg)

## <span id="page-36-0"></span>調代課記錄

調代課模組提供調代課記錄查詢功能,您可以在調代課頁面中找到調代課記錄查詢功能。

![](_page_36_Picture_81.jpeg)

出現行事曆功能畫面後,您可依照日期、對象及調代課項目進行查詢。

按下查詢後即可看到結果,查詢結果會依照日期進行排序,調課記錄會出現兩筆;以下為例週二第1 節詹宗明與週三第1節佐佐木調課,會出現另外一筆週三第1節佐木與週二第1節詹宗明記錄。您也可 以執行左下角匯出功能將調代課記錄匯出備份。

![](_page_37_Picture_60.jpeg)

查詢出來的行事曆您可以選取一至多筆按右鍵可以將調代課記錄取消;若是已取消的行事曆在取消 欄位會出現「是」。

![](_page_37_Picture_61.jpeg)

#### <span id="page-37-0"></span>無課教師

調代課模組提供無課教師查詢功能,您可以在調代課頁面中找到無課教師查詢功能。

![](_page_37_Picture_6.jpeg)

#### 您可以依照日期及節次來查詢該時段無課的教師。

![](_page_38_Picture_16.jpeg)

您可以執行左下角匯出功能將查詢結果匯出備份。